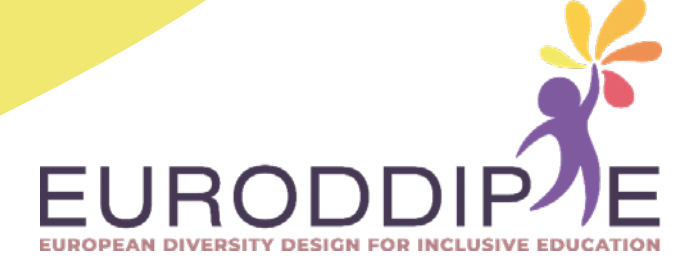

## **MANUALE DELL'INSEGNANTE:**

# **REALIZZAZIONE E MONTAGGIO DEI PULSANTI PER L'UTILIZZO DELLA STAMPANTE 3D**

#### **COORDINATORE:**

BEATRIZ F. NÚÑEZ ANGULO

#### **AUTORI:**

WILCO H.M. VERBEETEN MIRIAM LORENZO-BAÑUELOS ROSA Mª SANTAMARÍA CONDE

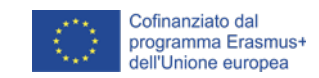

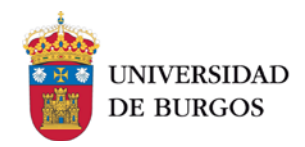

#### **Esclusione della responsabilità**

Il presente progetto è finanziato con il sostegno della Commissione europea.

L'autore è il solo responsabile di questa pubblicazione

(comunicazione) e la Commissione declina ogni responsabilità sull'uso che potrà essere fatto delle informazioni in essa contenute.

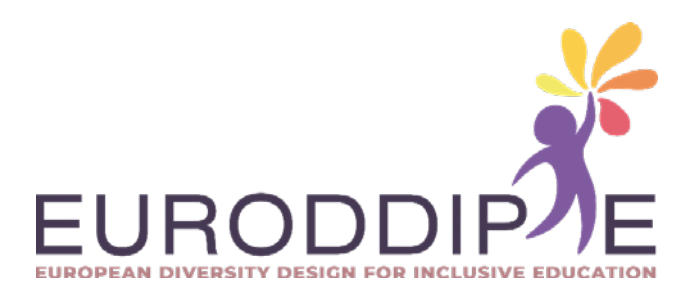

# <span id="page-3-0"></span>**INDICE**

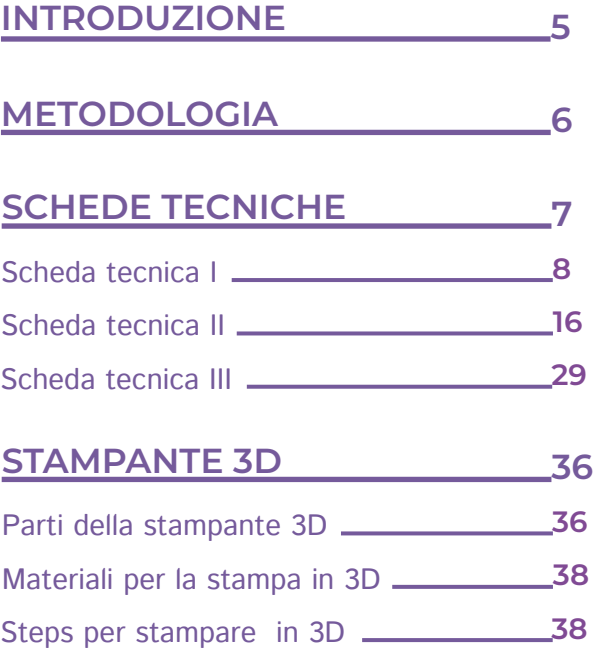

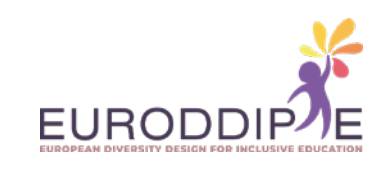

### **INTRODUZIONE**

La tecnologia applicata alla didattica svolge un ruolo chiave nel processo di insegnamentoapprendimento, tuttavia, l'assenza di meccanismi adatti alle persone con disabilità può essere un ostacolo all'utilizzo delle risorse tecnologiche, generando disuguaglianza e un' autonomia limitata. Per colmare il gap, sono state create tecnologie assistive per garantirne l'accesso a tutti gli studenti.

Questo manuale è stato creato per consentire all'insegnante di progettare e creare pulsanti personalizzati utilizzando la stampante 3D.

La gamma delle 3D è ampia e con tecnologie migliori rispetto al passato; inoltre, la conoscenza necessaria per un corretto utilizzo è accessibile a tutti. Il sistema 3 D, che potrebbe sembrare più tipico dell'ingegneria, si sta trasferendo in ambito educativo per fornire soluzioni tecniche a studenti con bisogni educativi speciali.

Il manuale spiegherà i passaggi che consentono a un insegnante di realizzare un pulsante che faciliti l'uso del computer a studenti con disabilità motorie degli arti superiori, ma con intelligenza preservata, in modo da favorire il loro inserimento nell'ambiente educativo. Il pulsante realizzato consentirà il controllo del puntatore del computer, spostandolo in alto, in basso, a sinistra, a destra e consentendo il "clic" come un mouse tradizionale.

Il manuale è strutturato in tre sezioni. La prima sezione si riferisce alla metodologia seguita nel processo di fabbricazione dei pulsanti, dalla generazione dell'idea primitiva alla stampa delle parti e all'assemblaggio dei pulsanti. Di seguito vengono presentate le schede tecniche di tre pulsanti realizzati con procedure differenti: due sviluppati da progettazione digitale utilizzando il programma Catia e, uno sviluppato mediante scansione 3D di uno stampo (fotogrammetria). L'ultima sessione è dedicata alla presentazione delle varie parti di una stampante 3D, ai tipi di materiali utilizzati e ai diversi passaggi utili a stampare.

L'utilizzo del manuale consentirà lo sviluppo e la creazione di pulsanti, rispondenti alle esigenze e alle caratteristiche dei discenti.

<span id="page-4-0"></span>**5**

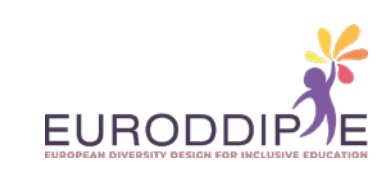

**[^](#page-3-0)**

### **METODOLOGIA**

<span id="page-5-0"></span>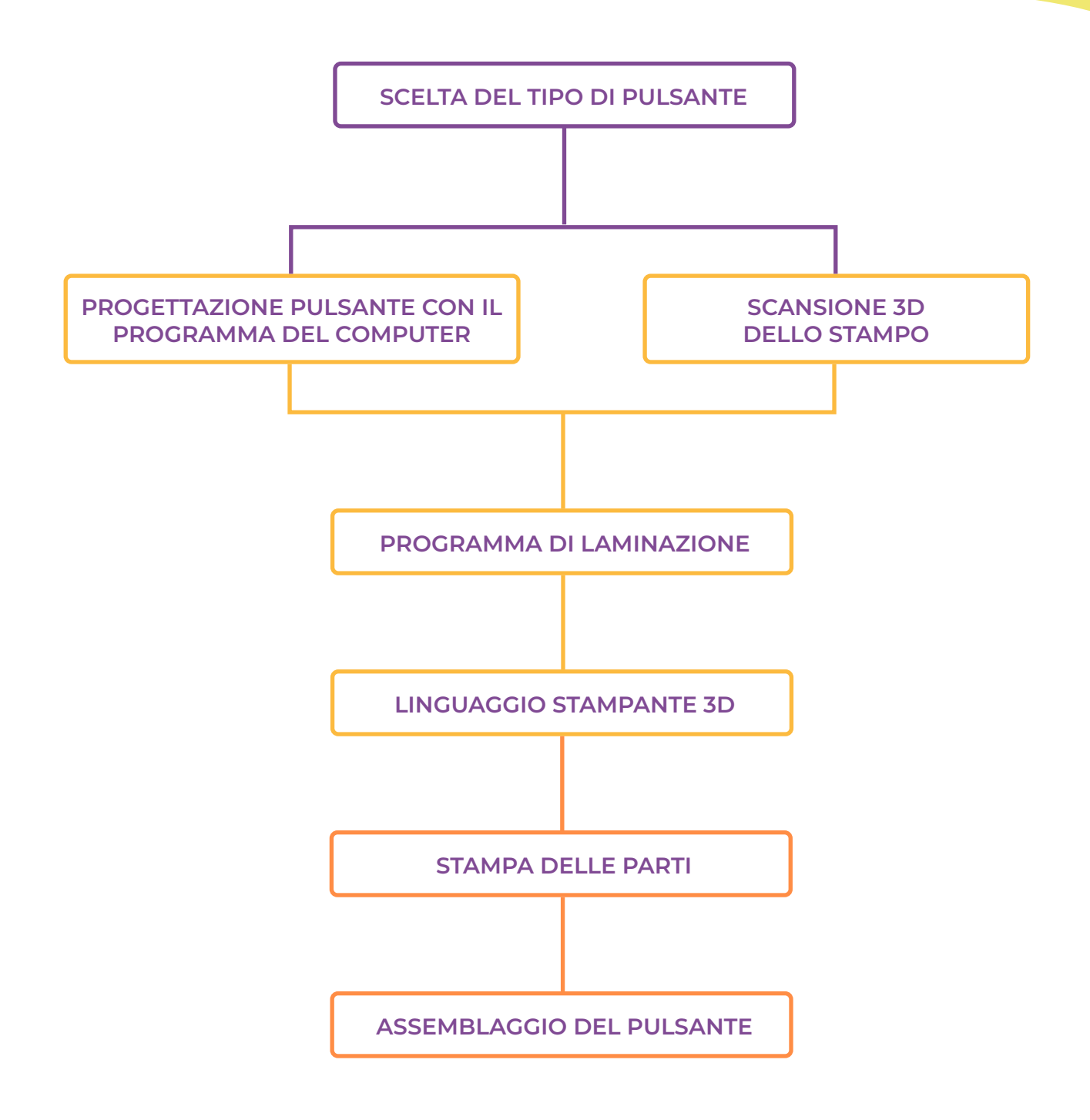

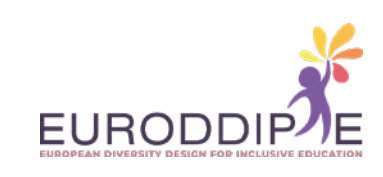

La metodologia da applicare parte dalla scelta del tipo di pulsantiera, in base alle esigenze richieste dagli studenti con disabilità motoria. Successivamente si procederà alla sua progettazione tramite programmi informatici come CAD, e nel caso in cui il pulsante necessiti di una forma specifica (es. il pugno dello studente), eseguiremo la scansione di uno stampo realizzato con un altro materiale malleabile, utilizzando la fotogrammetria. Infine, produrremo il pulsante stampandolo in 3D.

Nel nostro caso, il metodo di fabbricazione dei pulsanti sarà l'estrusione di un filamento fuso. L'operazione è semplice, la stampante creerà le parti riscaldando ed estrudendo il filamento di plastica strato per strato in ordine crescente.

## **SCHEDE TECNICHE**

Di seguito, la presentazione di tre pulsanti adattati realizzati mediante stampa 3D; due di essi sviluppati e progettati da programmi CAD per computer e l'altro dalla tecnica dello scanner 3D mediante fotogrammetria.

Le immagini seguenti mostrano aspetti quali: lo scopo del pulsante, i materiali e gli strumenti utilizzati nella sua elaborazione e il suo sviluppo passo dopo passo. Al fine di migliorare la comprensione del manuale, tutte le informazioni sono corredate da immagini e link a video che illustrano ogni sezione in modo utile e completo.

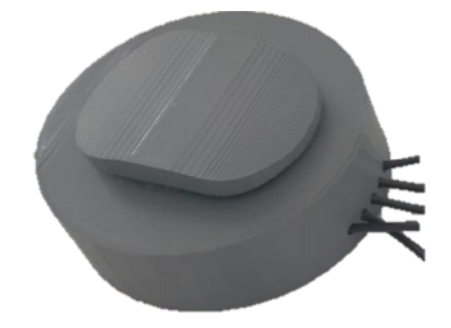

<span id="page-6-0"></span>**7**

*Pulsante progettato con software (Catia V5R20).*

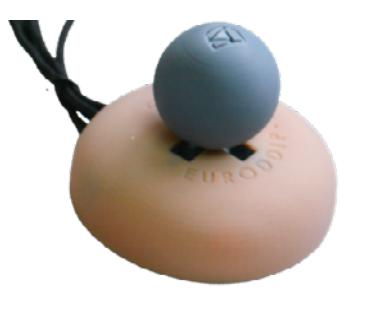

*Pulsante progettato con software (Catia V5R20), version 2.*

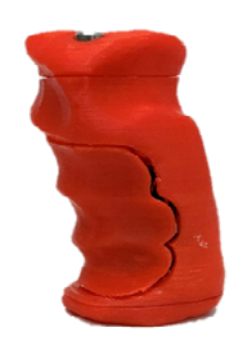

*Pulsante prodotto mediante scansione 3D di uno stampo (fotogrammetria).*

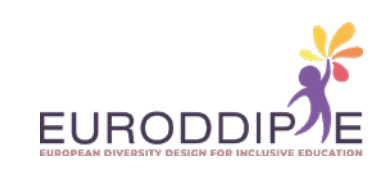

#### **SCHEDA TECNICA I:** PULSANTE PROGETTATO E SVILUPPATO CON CATIA V5R20 SOFTWARE, VERSION 1.

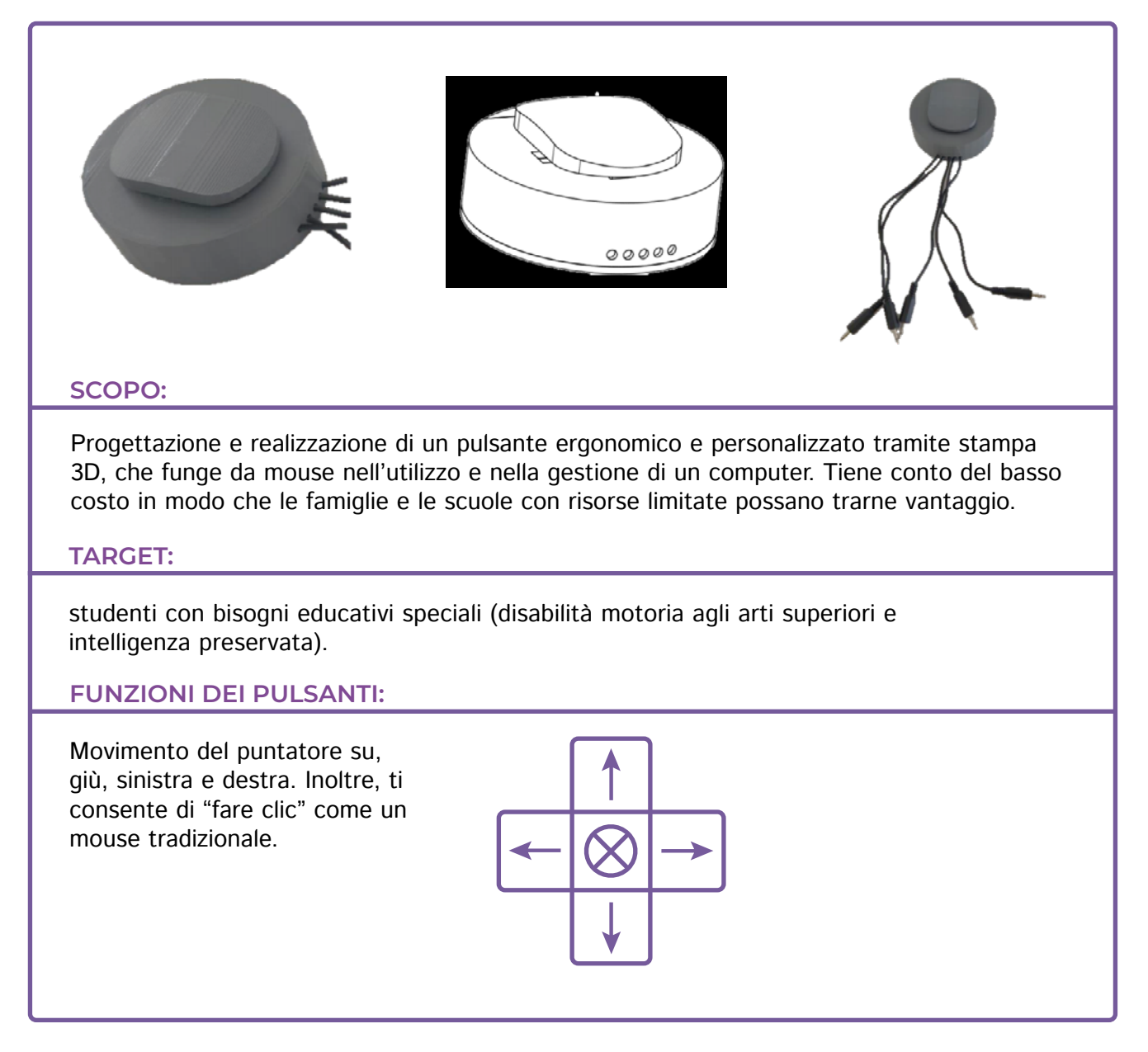

<span id="page-7-0"></span>**8**

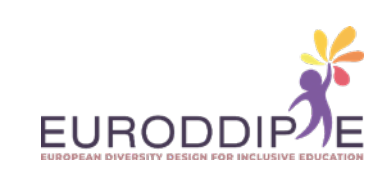

#### **MATERIALI:**

**9**

**[^](#page-3-0)**

I materiali e gli strumenti presentati di seguito sono disponibili in qualsiasi negozio di ferramenta, negozio di ferramenta online o negozio di materiale elettrico.

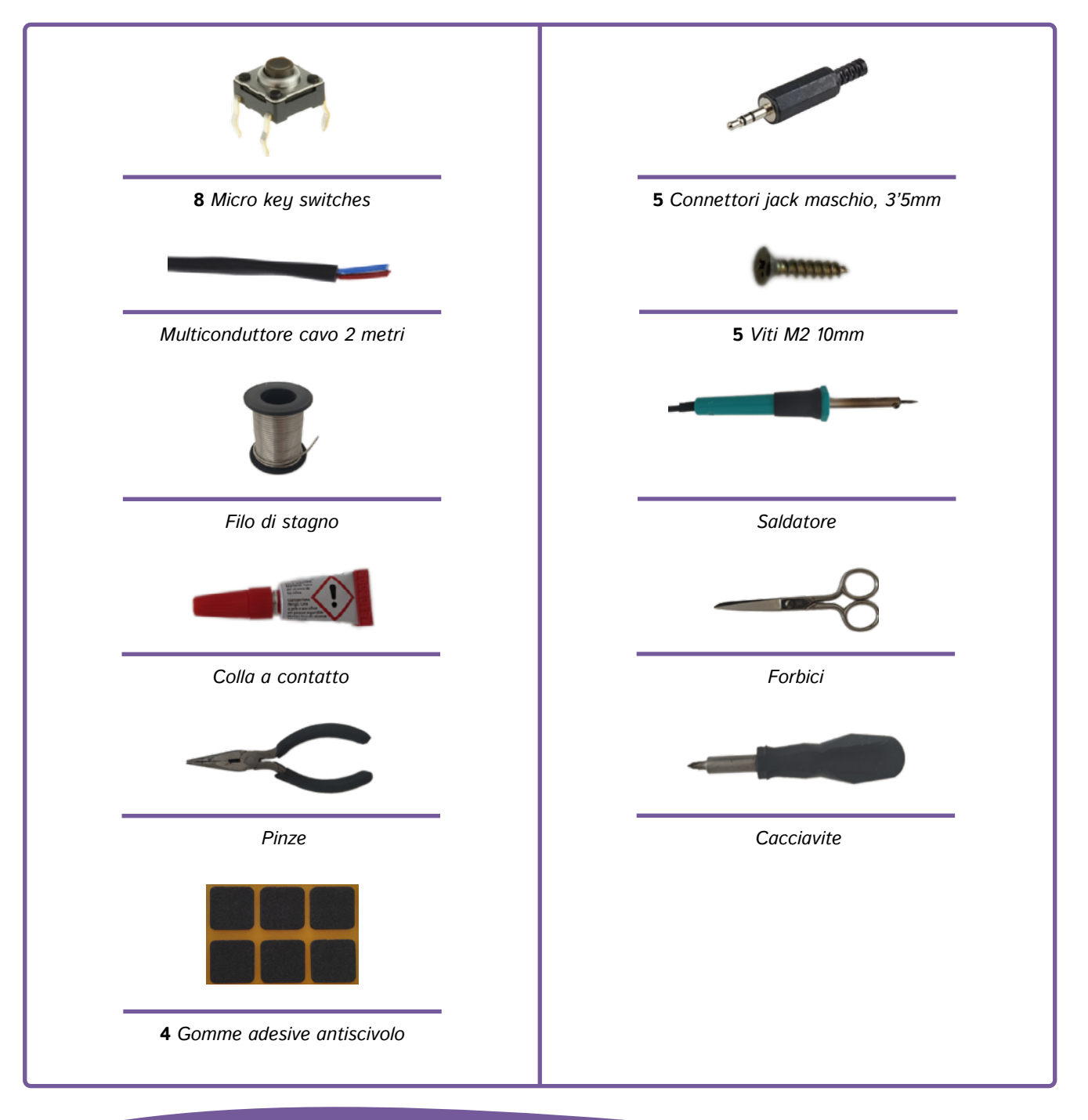

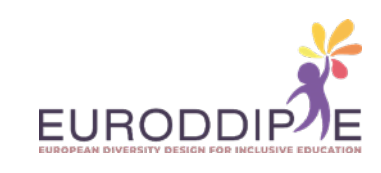

Per collegare il pulsante a un computer o tablet tramite USB, è possibile utilizzare un adattatore. Ad esempio l'adattatore USB "enCore". Questo adattatore USB è responsabile dell'invio dei comandi per spostare il cursore dal computer. È compatibile con i sistemi operativi Windows, Mac, Linux o Andriod.

L'adattatore enCore USB Eneso (*<https://www.eneso.es/>*) è disponibile al website: *<https://www.eneso.es/>*

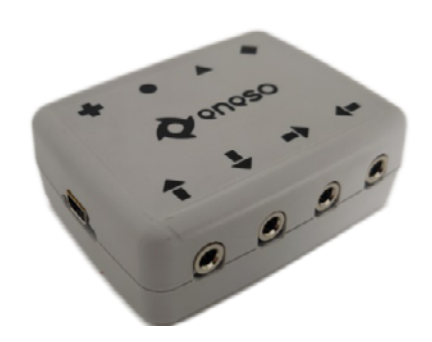

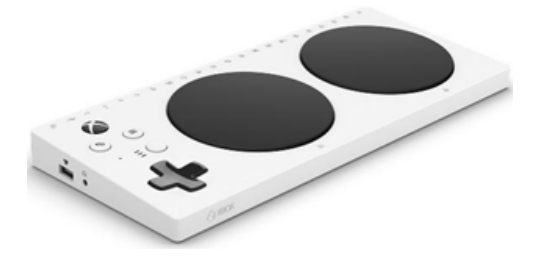

In alternativa, si può utilizzare una Xbox Adaptive Controller di Microsoft: *[https://www.xbox.com/en-US/accessories/](Em alternativa pode ser utilizado o Xbox Adaptive Controller da Microsoft: https://www.xbox.com/en-US/accessories/controllers/xbox-adaptive-controller) [controllers/xbox-adaptive-controller](Em alternativa pode ser utilizado o Xbox Adaptive Controller da Microsoft: https://www.xbox.com/en-US/accessories/controllers/xbox-adaptive-controller)*

#### **PASSI SUCCESSIVI:**

#### **1. Stampa dei pezzi**

**[^](#page-3-0)**

Per la stampa delle parti, i parametri di stampa devono essere configurati in base alla stampante 3D e al materiale utilizzato. Quello che si consiglia è la posizione in cui devono essere stampati, per evitare una finitura non adeguata, un cattivo orientamento delle fibre che può significare una perdita di resistenza e un inutile spreco di materiale.

Se è richiesta un'impugnatura personalizzata, verrà stampato solo l'asta del joystick e il modello dell'impugnatura scansionato separatamente. Una volta stampata, l'impugnatura viene fissata al joystick con una colla resistente.

Si segnala che tutta la progettazione delle parti è disponibile in Thingiverse:

*<https://www.thingiverse.com/thing:4833383>*

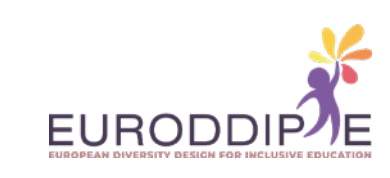

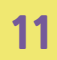

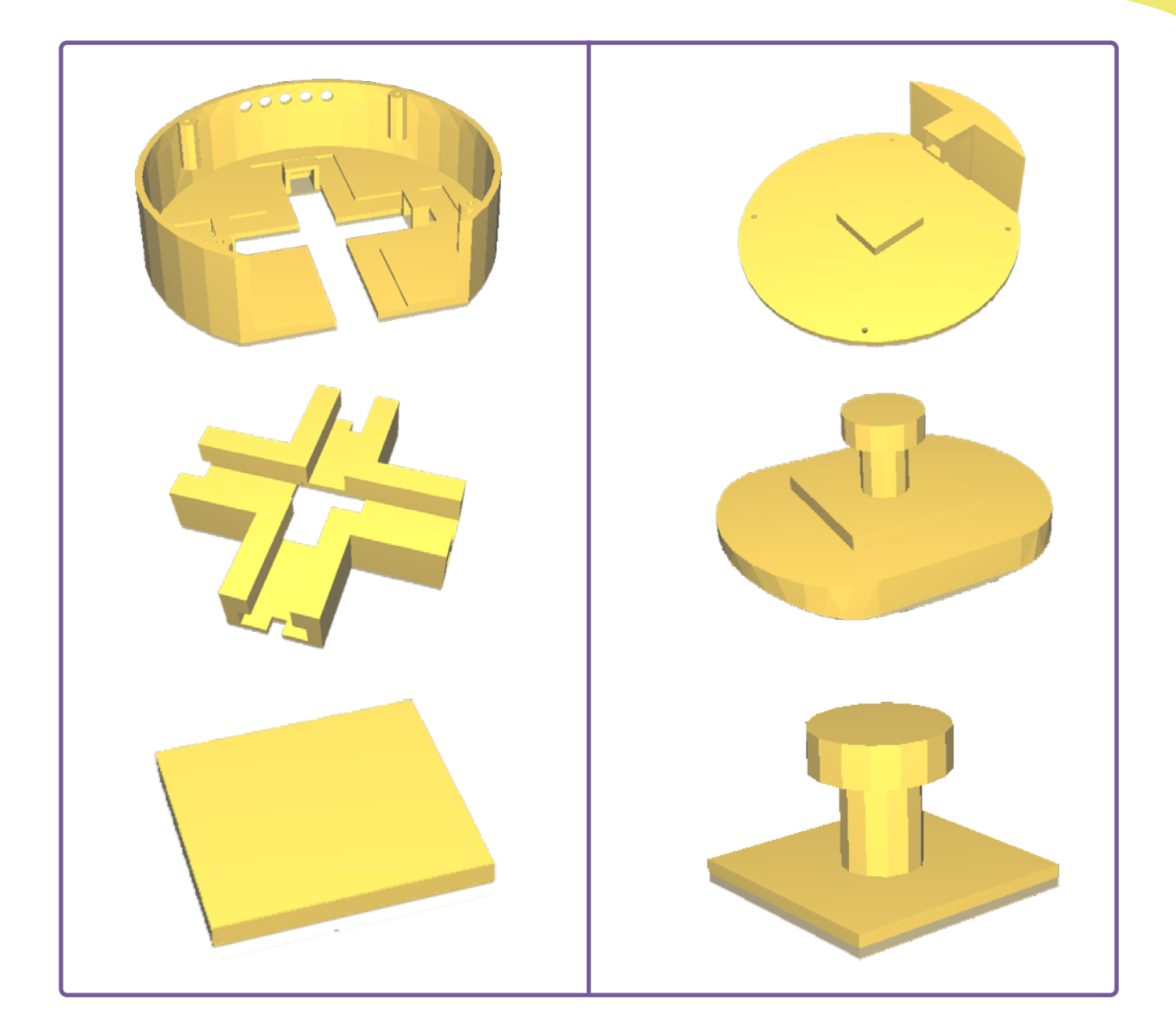

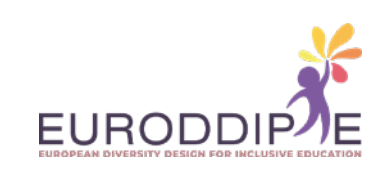

Una volta che tutte le parti sono state stampate, il pulsante può essere assemblato:

- **1.**  Controllare che tutte le parti combacino prima di fissarle.
- **2.**  Se alcune parti non si adattano, carteggiare fino a quando non si adattano perfettamente.
- **3.**  Saldare il microinterruttore con il cavo. Per fare ciò, il cavo deve essere prima spelato con le forbici.

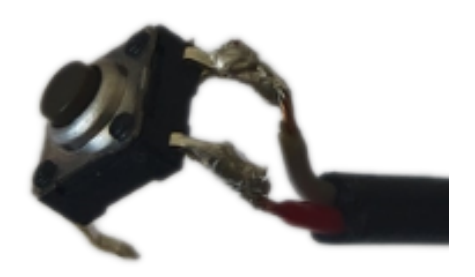

**4.** Posizionare i microinterruttori nei fori della base facendo passare prima il cavo e fissarli con una colla resistente.

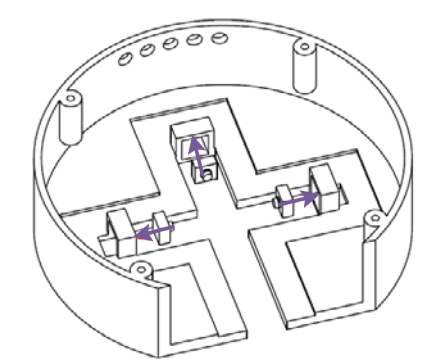

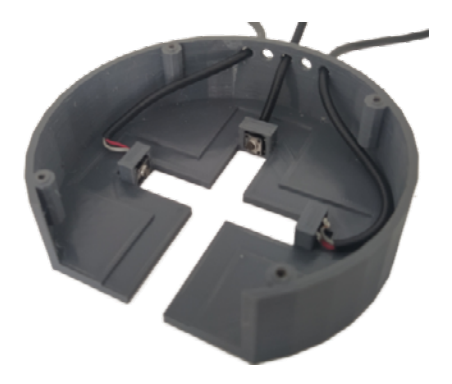

**5.** Montare I binari nelle guide della base e quindi inserire il joystick.

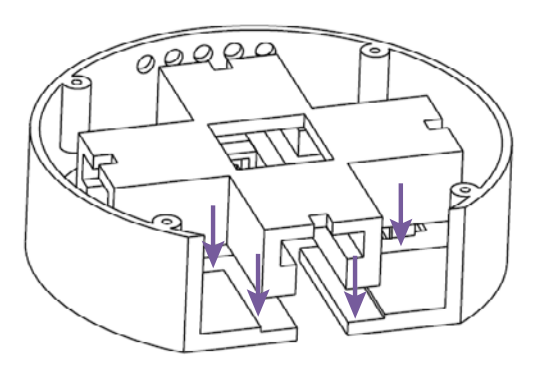

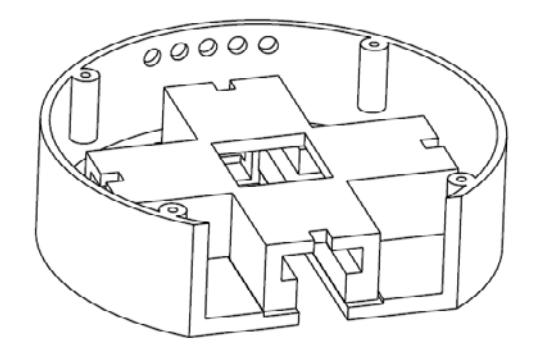

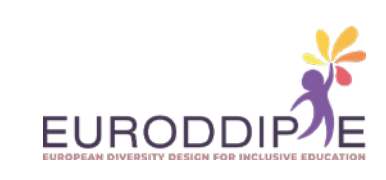

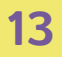

**[^](#page-3-0)**

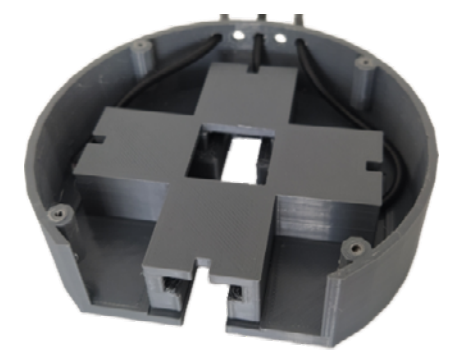

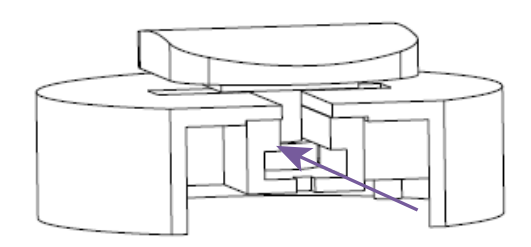

**6.** Incollare 4 microinterruttori alla parte quadrata del coperchio e 1 microinterruttore nel foro della prolunga del binario, saldandoli a un filo come nel 'passo 3'.

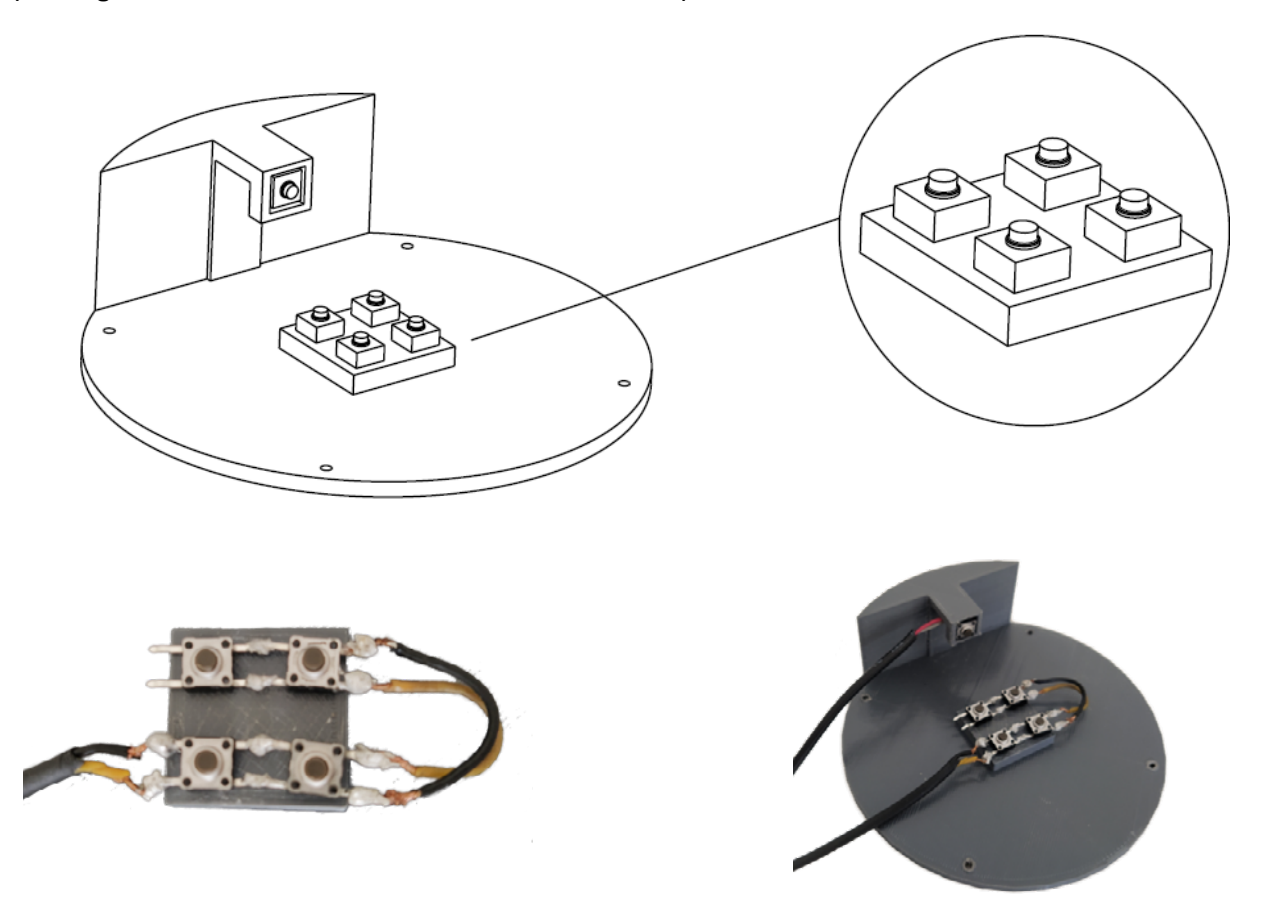

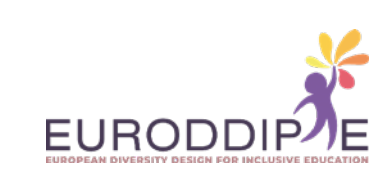

**7.** Posizionare la piastrina di 3 mm di spessore sopra i 4 microinterruttori assicurandosi che la base con le guide e il joystick siano nella posizione corretta. Non dimenticare di far passare i 2 cavi che escono dal coperchio attraverso i 2 fori rimanenti nella base.

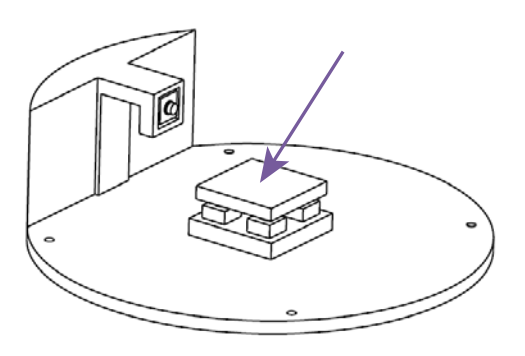

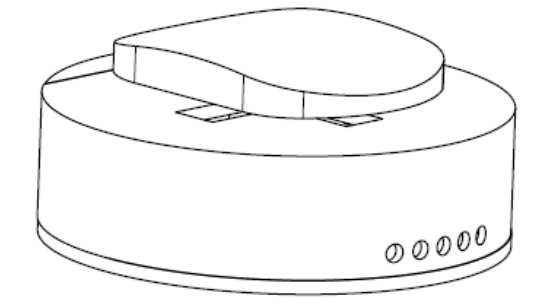

**8.** Avvitare il coperchio sulla base con il cacciavite.

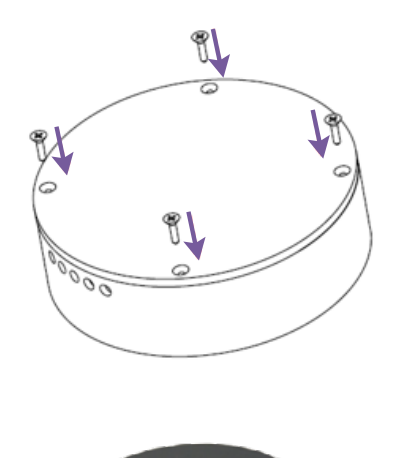

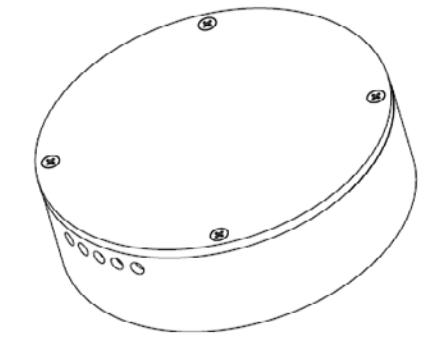

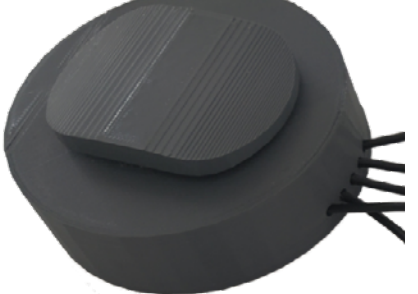

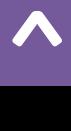

**14**

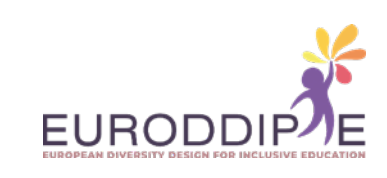

**9.** Saldare i 5 jack maschio ai 5 fili in uscita dal pulsante, utilizzando le pinze, sulla linguetta mostrata in foto per evitare che si allentino.

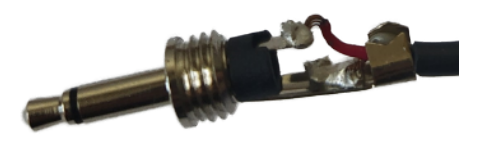

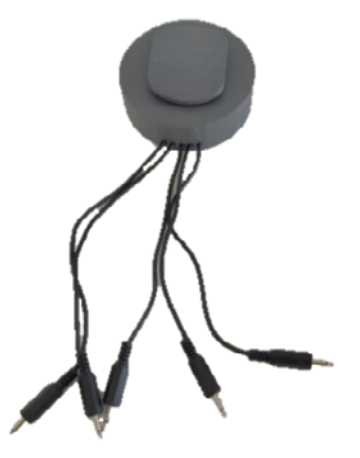

**10.** Incollare 4 adesivi antiscivolo sul coperchio sopra le viti in modo che non siano visibili e per evitare graffi e scivolamenti sulla superficie.

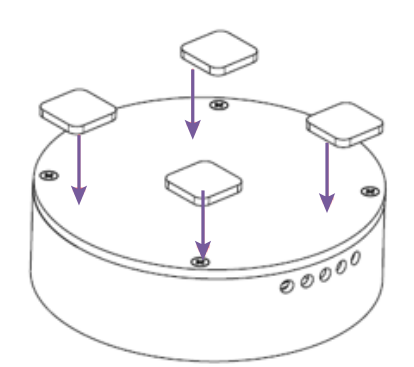

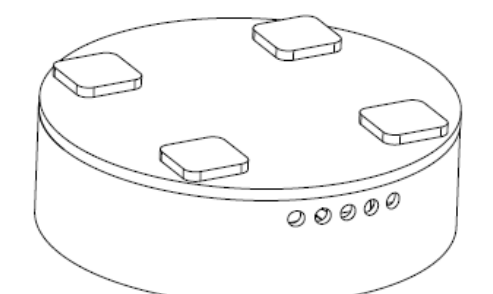

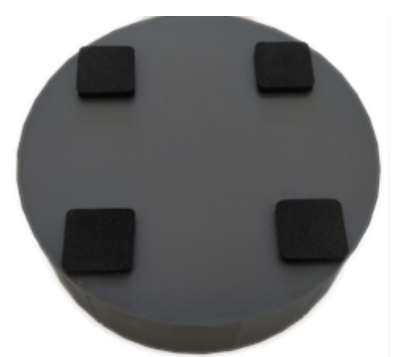

**11.** Collegare il pulsante all'adattatore USB enCore e l'adattatore USB al computer.

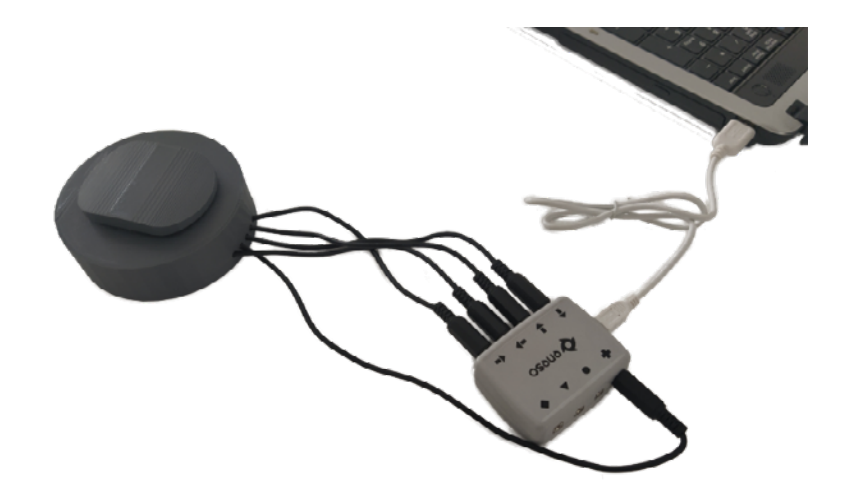

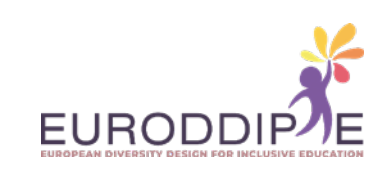

#### <span id="page-15-0"></span>**SCHEDA TECNICA II:** PULSANTE PROGETTATO E REALIZZATO CON IL PROGRAMMA INFORMÁTICO CATIA V5R20, VERSIÓN 2.

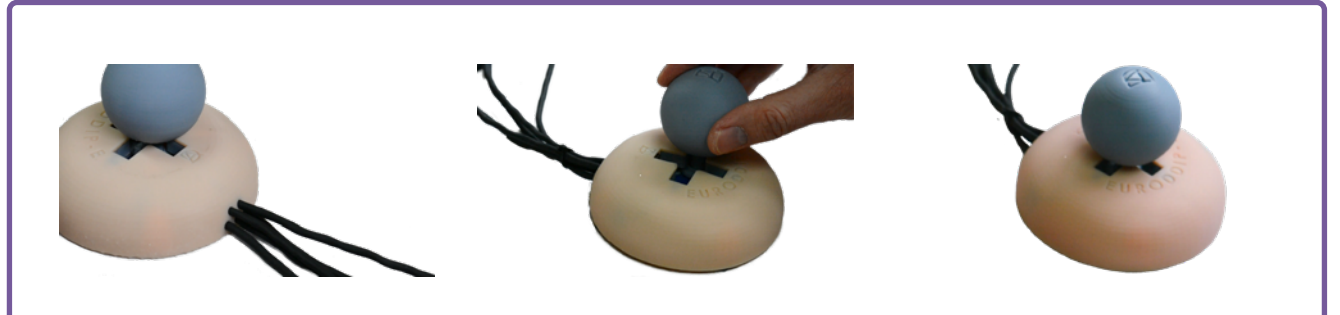

#### **SCOPO:**

Progettazione e realizzazione di un pulsante ergonomico e personalizzato tramite stampa 3D, che funge da mouse nell'utilizzo e nella gestione di un computer. Tiene conto del basso costo in modo che le famiglie e le scuole con risorse limitate possano trarne vantaggio.

#### **TARGET:**

**[^](#page-3-0)**

Studenti con bisogni educativi speciali (disabilità motoria agli arti superiori e intelligenza preservata).

#### **FUNZIONI DEL PULSANTE:**

Movimento del puntatore su, giù, sinistra e destra. Inoltre, ti consente di "fare clic" come un mouse tradizionale.

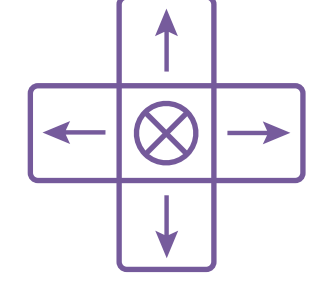

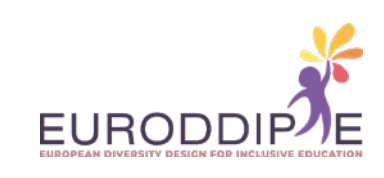

#### **MATERIALI:**

I materiali e gli strumenti presentati di seguito sono disponibili in qualsiasi negozio di ferramenta, negozio di ferramenta online o negozio di materiale elettrico.

Per accedere al video che mostra i materiali e gli strumenti necessari, cliccare sul seguente link: *[https://www.youtube.com/watch?v=bY4gDdLFJmk&t=72s&ab\\_channel=Euroddip-e](https://www.youtube.com/watch?v=bY4gDdLFJmk&t=72s&ab_channel=Euroddip-e)*

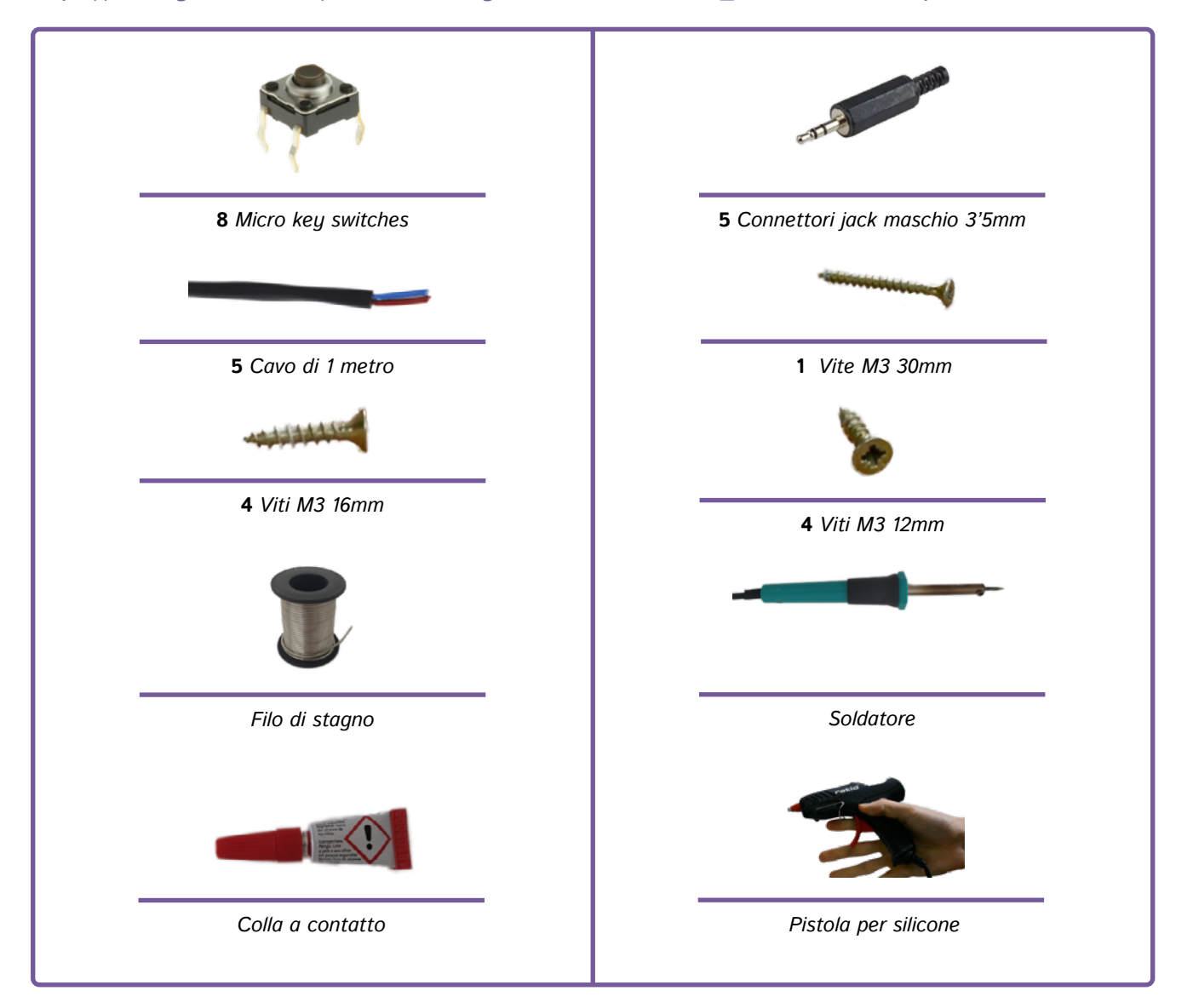

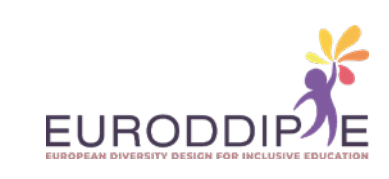

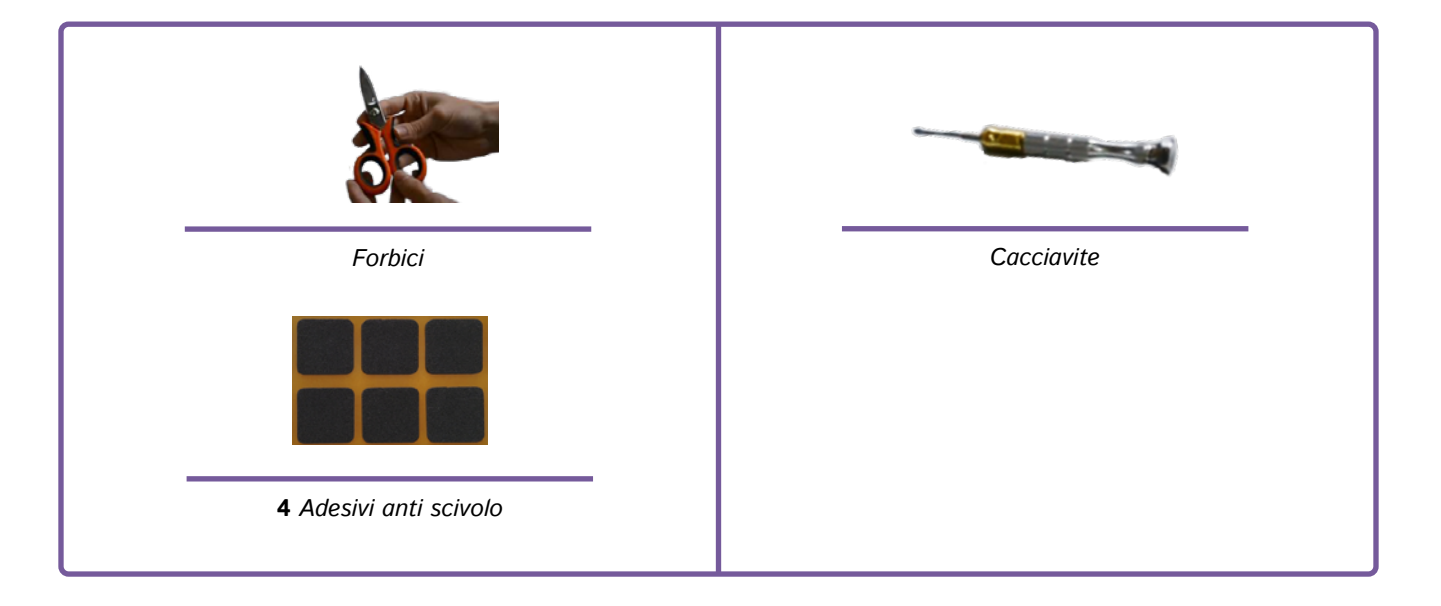

#### **STEPS SUCCESSIVI:**

#### **1. Stampa dei pezzi**

**[^](#page-3-0)**

Per la stampa delle parti, i parametri di stampa devono essere configurati in base alla stampante 3D e al materiale utilizzato. Quello che si consiglia è la posizione in cui devono essere stampati per evitare una finitura non adeguata, un cattivo orientamento delle fibre, che può significare una perdita di resistenza e un inutile spreco di materiale.

Per la stampa del joystick, l'asta e la testina verranno stampate separatamente, ciò è dovuto alla capacità di intercambiare una testina con l'altra, favorendo così un maggior grado di personalizzazione del pulsante.

Tutte le immagini dei pezzi stampati sono disponibili su Thingiverse: *<https://www.thingiverse.com/thing:4873369>*

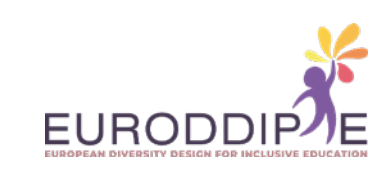

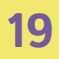

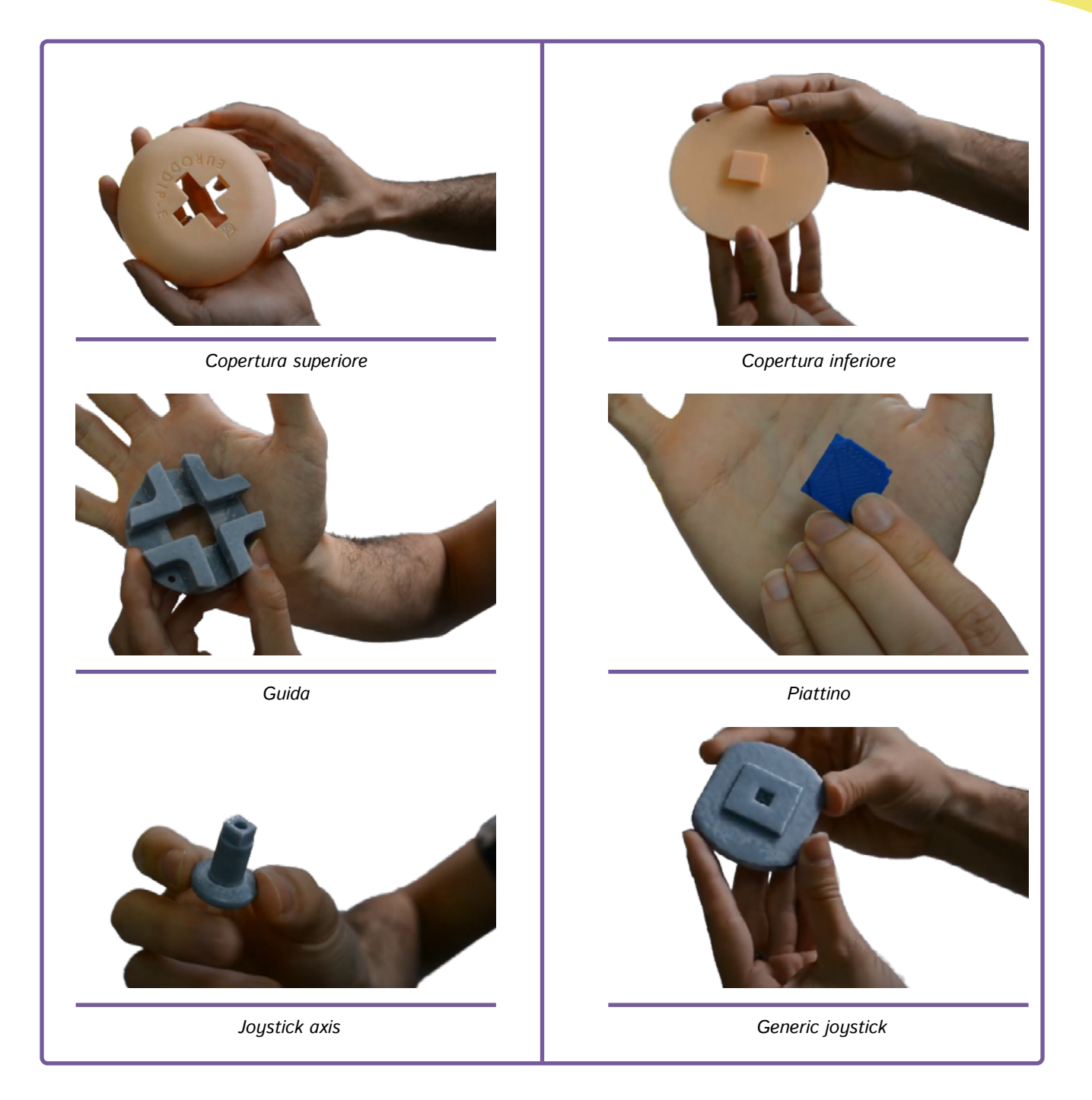

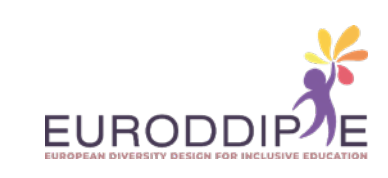

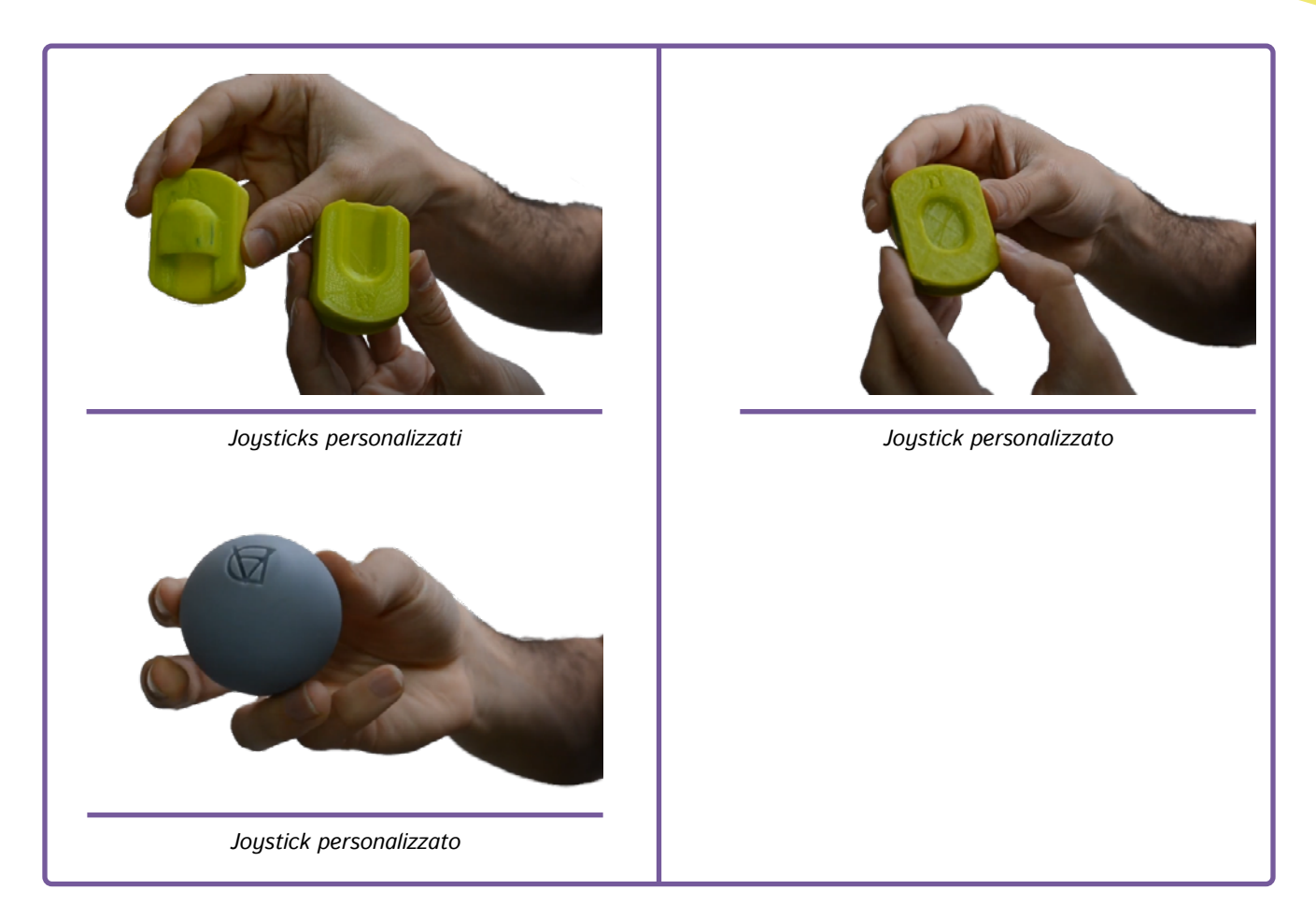

Una volta stampate tutte le parti, il pulsante viene assemblato.

**20**

**[^](#page-3-0)**

Per accedere al video che mostra passo passo le azioni da seguire nel montaggio del pulsante, cliccare sul seguente link:

*[https://www.youtube.com/watch?v=Am8s\\_utrkUE&t=167s&ab\\_channel=Euroddip-e](https://www.youtube.com/watch?v=Am8s_utrkUE&t=167s&ab_channel=Euroddip-e)*

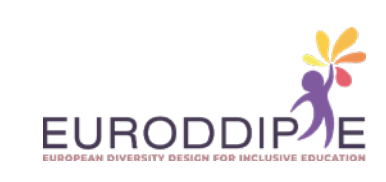

**1.**  Controllare che tutte le parti combacino e carteggiare se necessario.

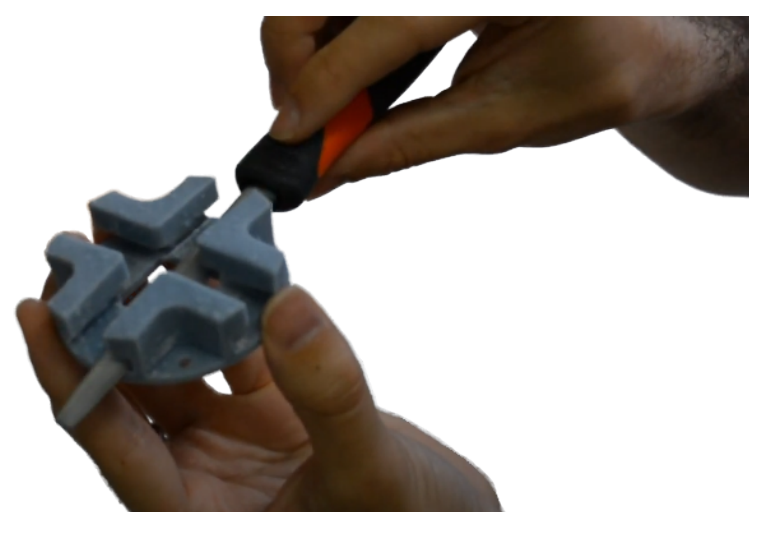

*[https://www.youtube.com/watch?v=CB549V-0TII&t=23s&ab\\_channel=Euroddip-e](https://www.youtube.com/watch?v=CB549V-0TII&t=23s&ab_channel=Euroddip-e)*

**2.**  Spelare i fili.

**21**

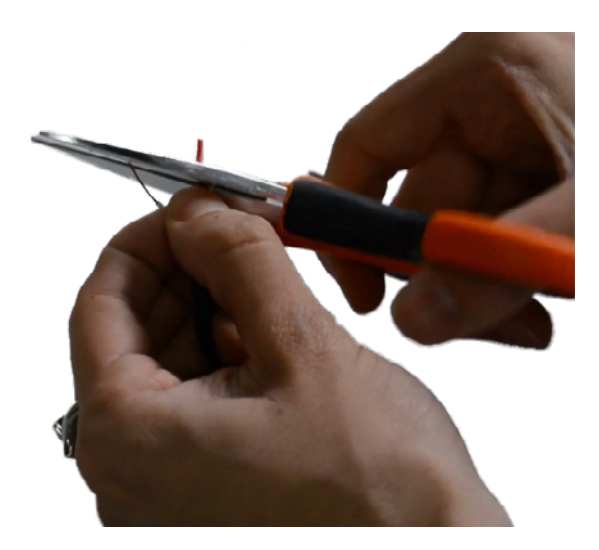

*[https://www.youtube.com/watch?v=MUzN3V-mA\\_g&ab\\_channel=Euroddip-e](https://www.youtube.com/watch?v=MUzN3V-mA_g&ab_channel=Euroddip-e)*

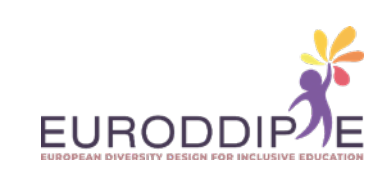

**3.**  Saldare cavo e microinterruttori.

**22**

**[^](#page-3-0)**

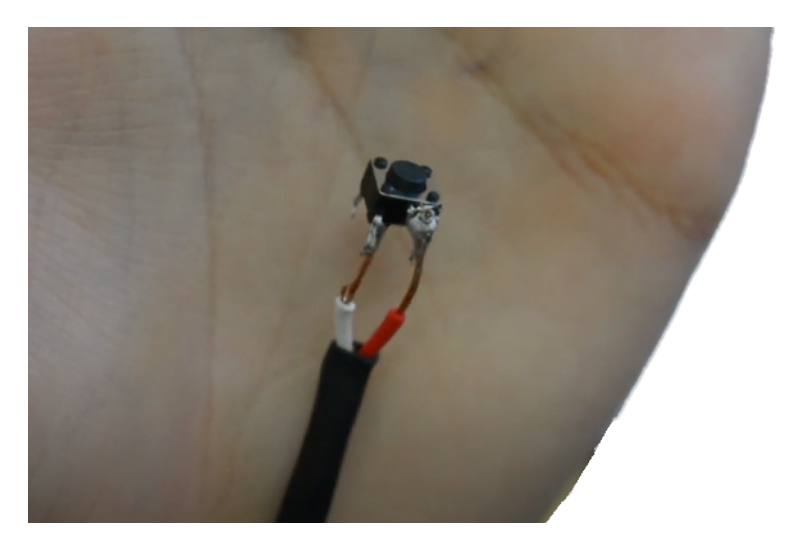

*[https://www.youtube.com/watch?v=Hylb6qK0eF0&ab\\_channel=Euroddip-e](https://www.youtube.com/watch?v=Hylb6qK0eF0&ab_channel=Euroddip-e)*

**4.**  Saldare insieme i 4 microinterruttori.

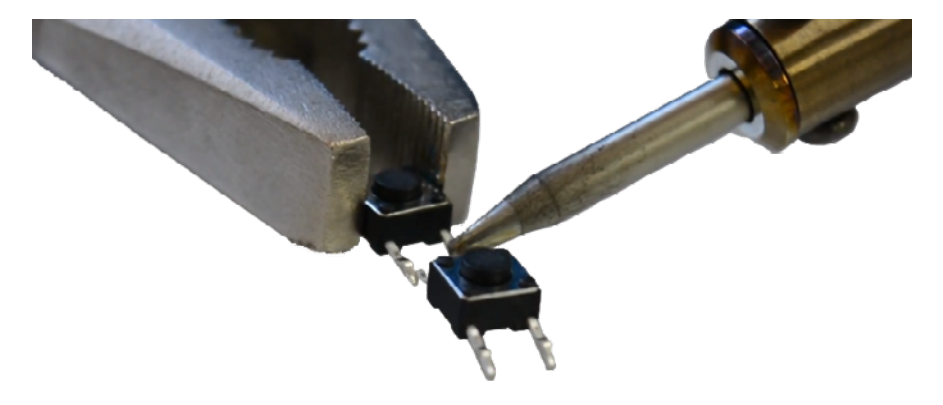

*[https://www.youtube.com/watch?v=MUzN3V-mA\\_g&ab\\_channel=Euroddip-e](https://www.youtube.com/watch?v=MUzN3V-mA_g&ab_channel=Euroddip-e)*

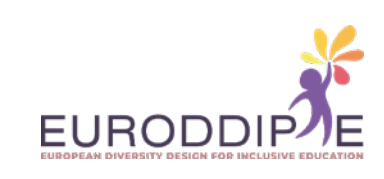

**[^](#page-3-0)**

**5.**  Incollare i 4 micro-switches alla base.

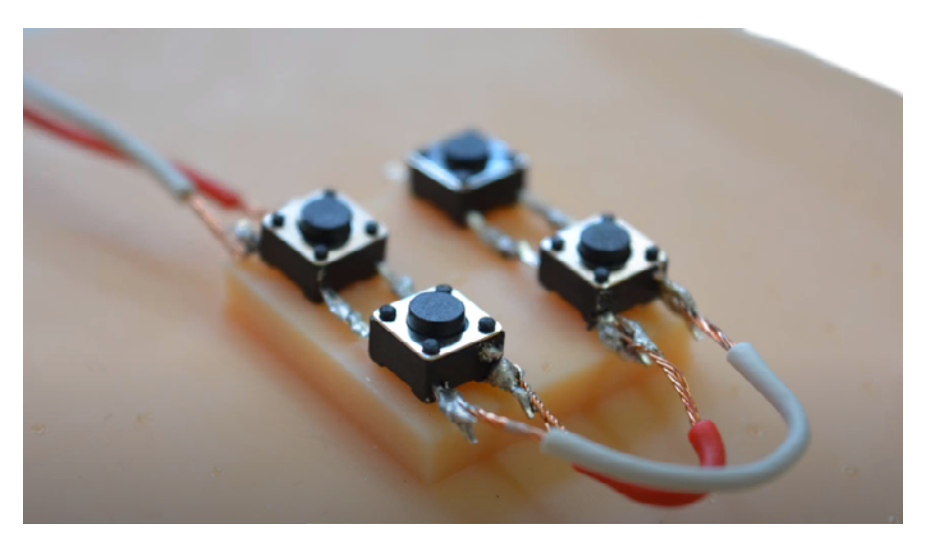

*[https://www.youtube.com/watch?v=MpWK6QMQfW8&ab\\_channel=Euroddip-e](https://www.youtube.com/watch?v=MpWK6QMQfW8&ab_channel=Euroddip-e)*

**6.**  Passare i cavi attraverso I fori.

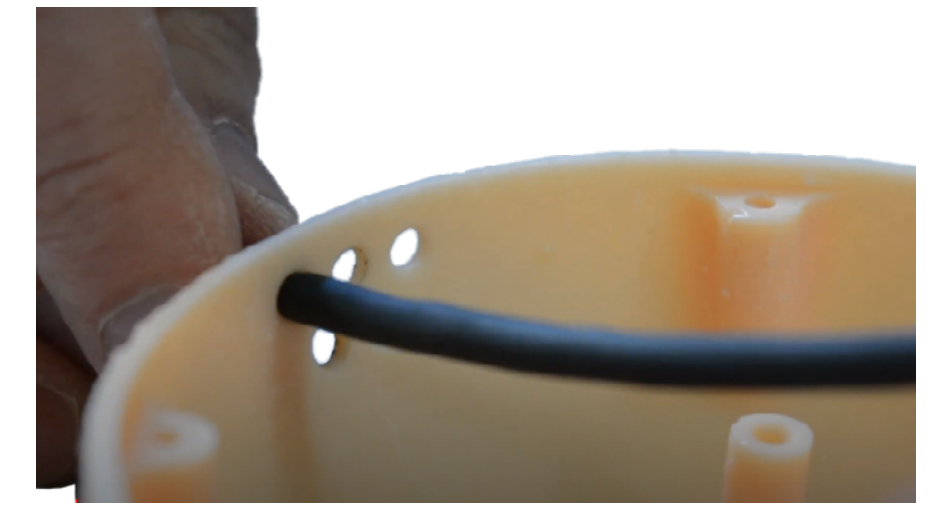

*[https://www.youtube.com/watch?v=HpiboVUEJ74&ab\\_channel=Euroddip-e](https://www.youtube.com/watch?v=HpiboVUEJ74&ab_channel=Euroddip-e)*

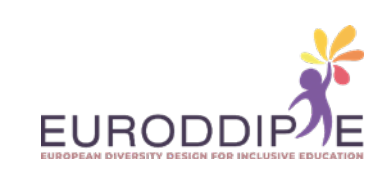

#### **7.**  Montare i micro-switches.

**24**

**[^](#page-3-0)**

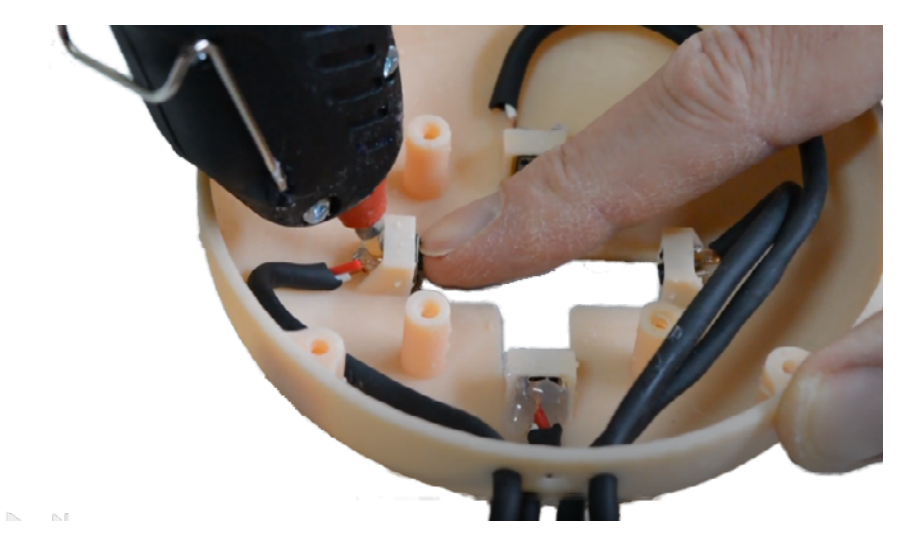

*[https://www.youtube.com/watch?v=DSfdk2QnrtY&ab\\_channel=Euroddip-e](https://www.youtube.com/watch?v=DSfdk2QnrtY&ab_channel=Euroddip-e)*

**8.**  Incollare i cavi all'interno del coperchio.

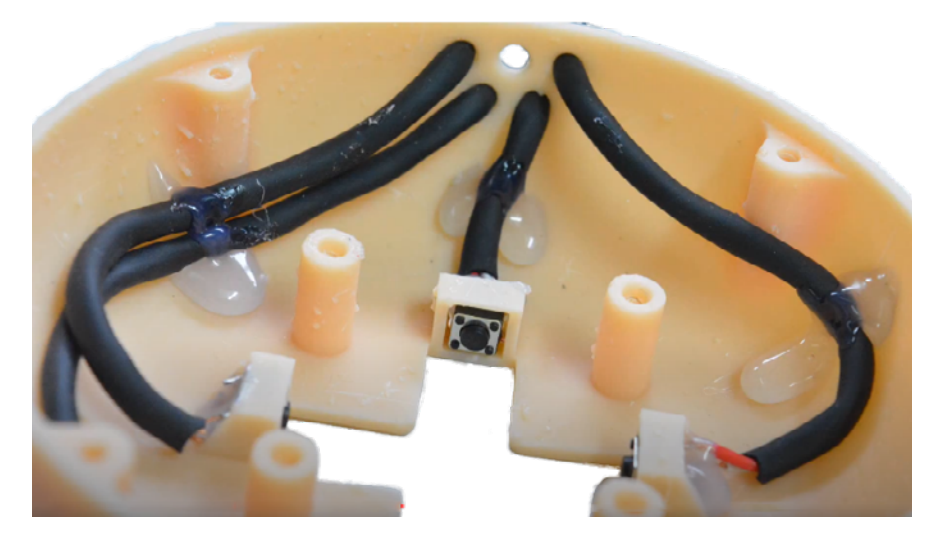

*[https://www.youtube.com/watch?v=usb4qvoh9jI&ab\\_channel=Euroddip-e](https://www.youtube.com/watch?v=usb4qvoh9jI&ab_channel=Euroddip-e)*

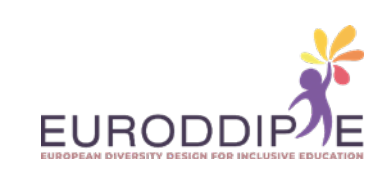

**9.**  Accoppiare la guida con il coperchio.

**25**

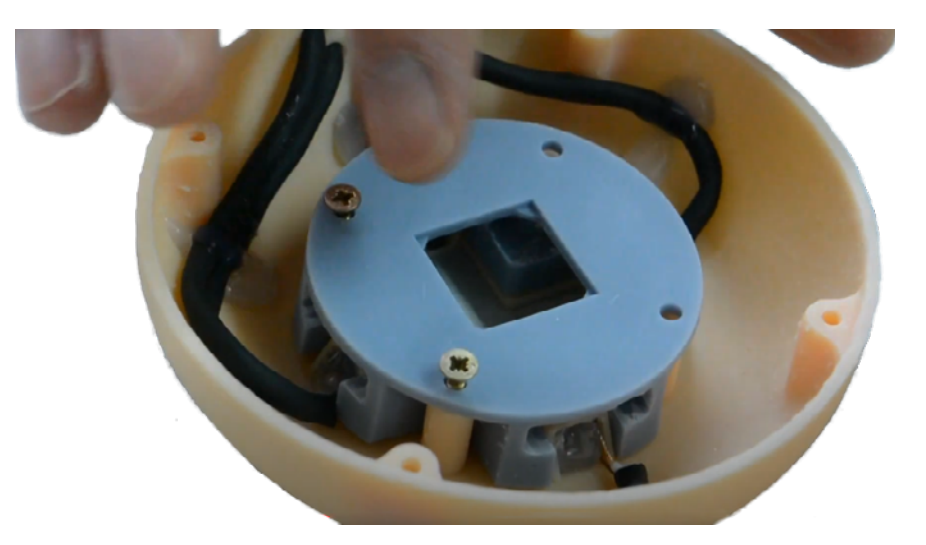

*[https://www.youtube.com/watch?v=gpKM8hm1rhY&ab\\_channel=Euroddip-e](https://www.youtube.com/watch?v=gpKM8hm1rhY&ab_channel=Euroddip-e)*

**10.**  Posizionare il joystick.

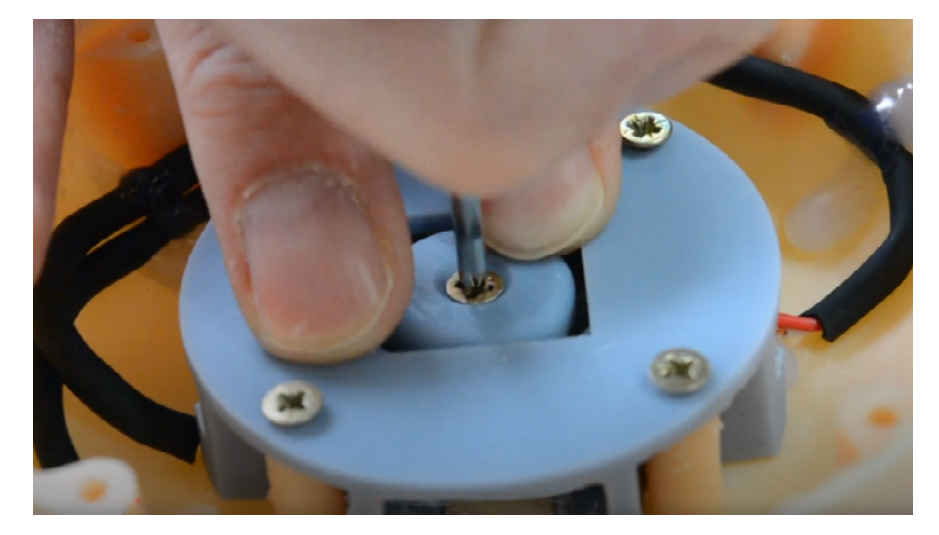

*[https://www.youtube.com/watch?v=AURvO1WsPpE&ab\\_channel=Euroddip-e](https://www.youtube.com/watch?v=AURvO1WsPpE&ab_channel=Euroddip-e)*

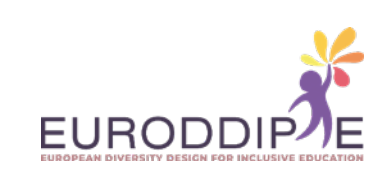

**11.**  Passare il cavo della base e fissarlo con silicone.

**26**

**[^](#page-3-0)**

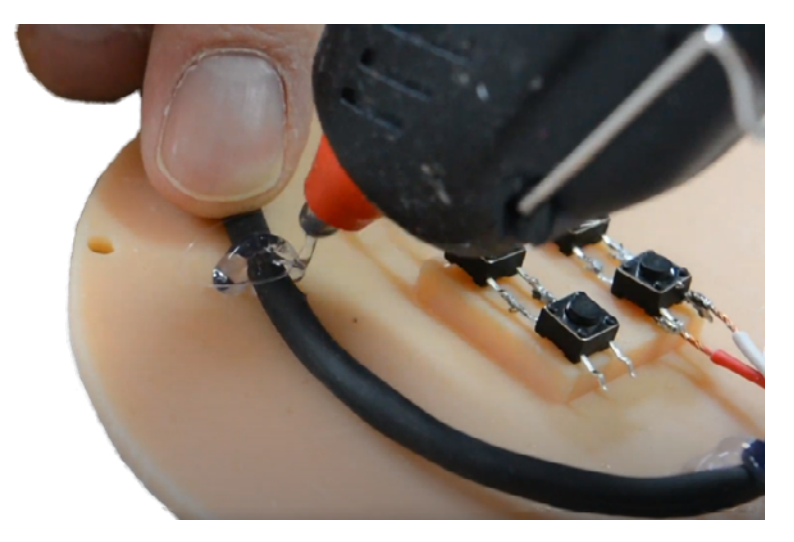

*[https://www.youtube.com/watch?v=40tj0XEPTEg&ab\\_channel=Euroddip-e](https://www.youtube.com/watch?v=40tj0XEPTEg&ab_channel=Euroddip-e)*

**12.**  Posizionare il piattino e fissare la base.

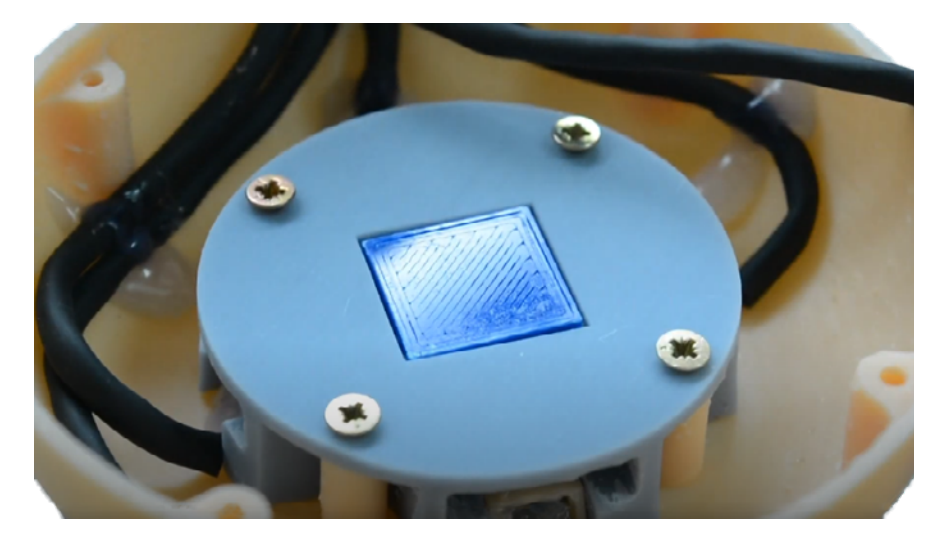

*[https://www.youtube.com/watch?v=ZEGsLhBexbs&ab\\_channel=Euroddip-e](https://www.youtube.com/watch?v=ZEGsLhBexbs&ab_channel=Euroddip-e)*

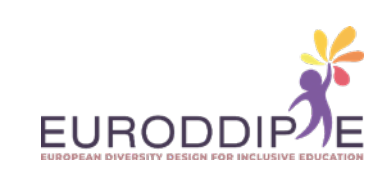

**13.**  aldare 5 jack maschio con fili.

**27**

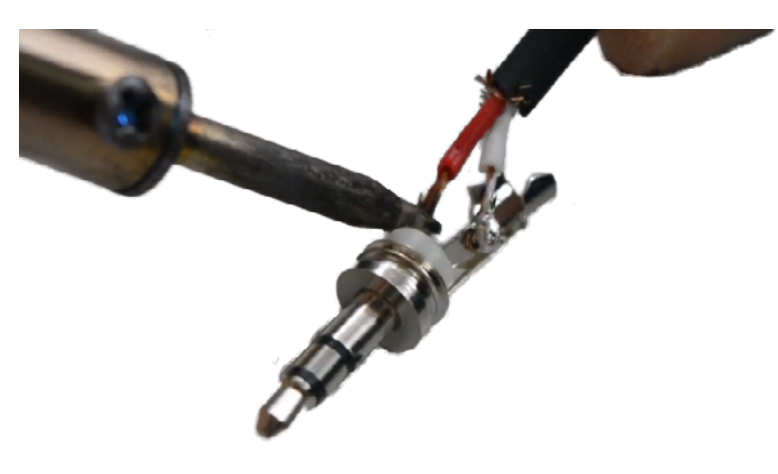

*[https://www.youtube.com/watch?v=bCWM-Pxq8OQ&ab\\_channel=Euroddip-e](https://www.youtube.com/watch?v=bCWM-Pxq8OQ&ab_channel=Euroddip-e)*

**14.**  Fissare i cavi con fascette.

**[^](#page-3-0)**

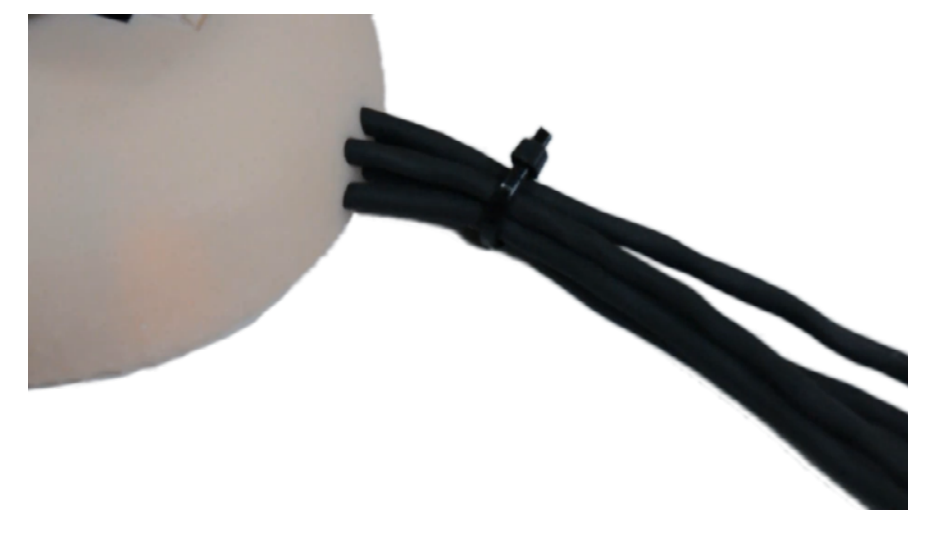

*[https://www.youtube.com/watch?v=y4DthTivVJ4&ab\\_channel=Euroddip-e](https://www.youtube.com/watch?v=y4DthTivVJ4&ab_channel=Euroddip-e)*

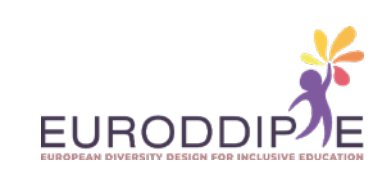

**15.**  Incollare le gomme adesive antiscivolo.

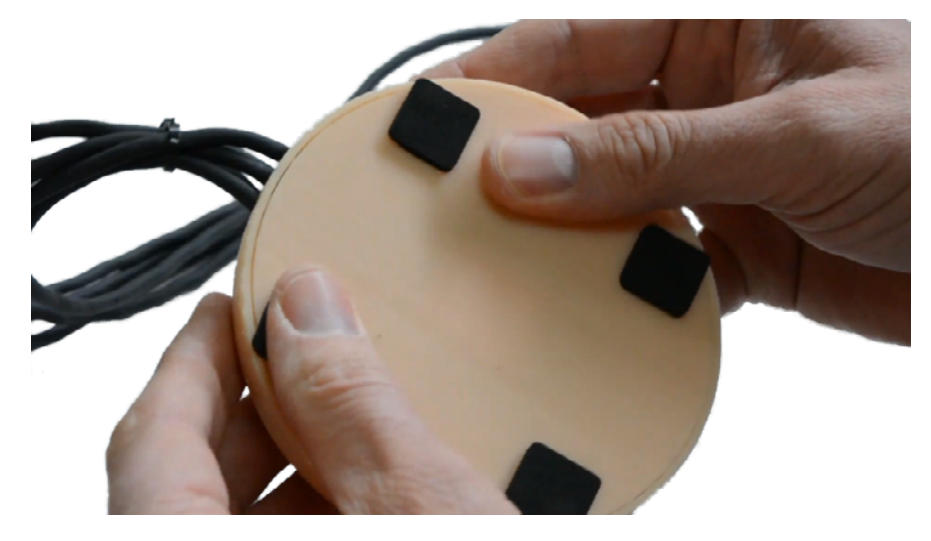

*[https://www.youtube.com/watch?v=ecl\\_jo4OW4Q&ab\\_channel=Euroddip-e](https://www.youtube.com/watch?v=ecl_jo4OW4Q&ab_channel=Euroddip-e)*

**16.**  Connetti pulsante.

**[^](#page-3-0)**

**28**

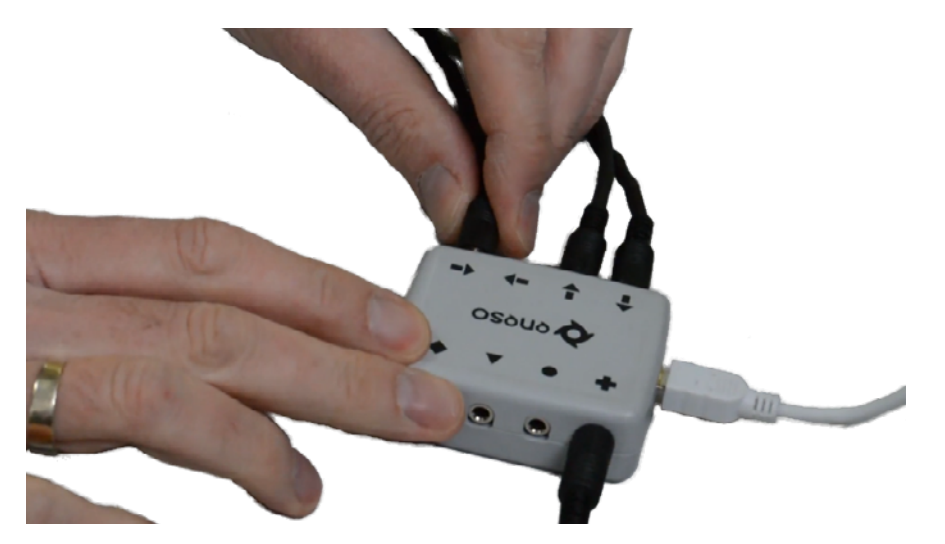

*[https://www.youtube.com/watch?v=ql2-qX7mWTU&ab\\_channel=Euroddip-e](https://www.youtube.com/watch?v=ql2-qX7mWTU&ab_channel=Euroddip-e)*

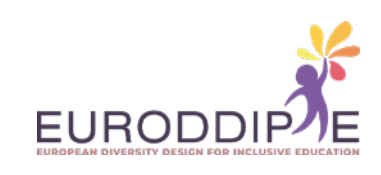

#### **SCHEDA TECNICA III:** PULSANTE PRODOTTO DALLA STAMPA 3D FOTOGRAMMETRICA UTILIZZANDO AUTODESK RECAP.

La fotogrammetria è la tecnologia che consente di generare modelli 3D realistici utilizzando fotografie dello stesso oggetto.

La particolarità di questa tecnologia è la sua facilità d'uso in quanto può essere utilizzata da chiunque disponga di un telefono cellulare o di un computer poiché non necessita di strumenti specifici. Ciò che richiede è un hardware potente perché la maggior parte dei programmi di fotogrammetria richiede che il computer abbia una capacità sufficiente per elaborare le immagini e generare il modello 3D digitalizzato.

La fotogrammetria è uno dei metodi più semplici di scansione 3D. Ha molti vantaggi rispetto ad altre tecnologie, principalmente il suo costo zero.

Le limitazioni, ha bisogno di immagini di riferimento di alta qualità per fornire buoni risultati. Più immagini si hanno, migliore è il risultato. La velocità di scansione è elevata, anche con molte foto il tempo di esecuzione dell'algoritmo è elevato. Il processo di scansione per la conversione basato su foto di un oggetto in un modello 3D con texture sarà spiegato utilizzando il programma Autodesk ReCap:

#### *<https://www.autodesk.es/products/recap/>*

<span id="page-28-0"></span>**29**

**[^](#page-3-0)**

Questo programma può essere testato gratuitamente per 1 anno tramite una licenza educativa per casi senza scopo di lucro.

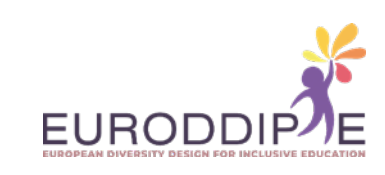

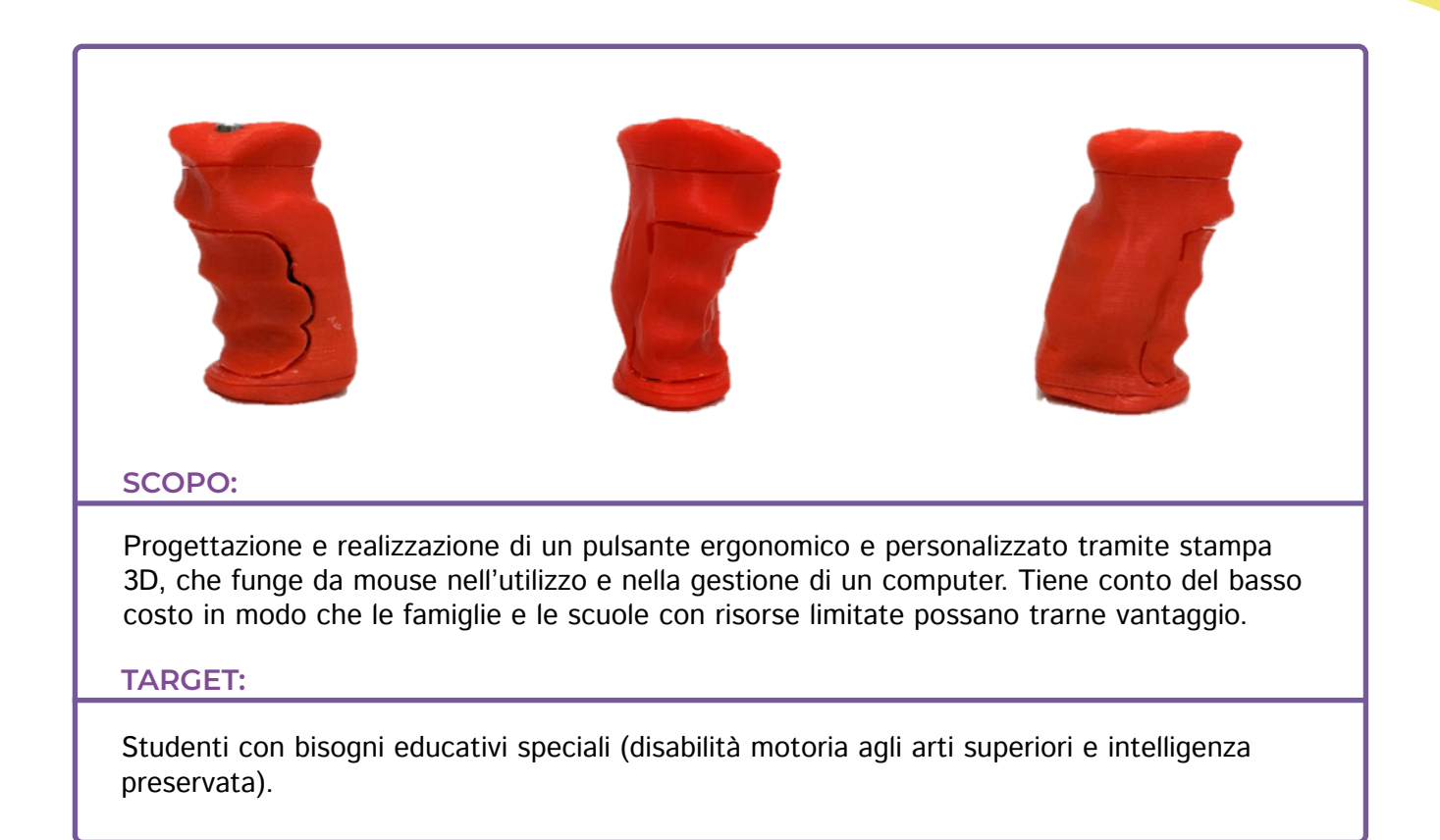

#### **STEPS SUCCESSIVI:**

**30**

I passaggi verranno spiegati attraverso la scansione di una torcia, come esempio.

- **1.** Fare 100 foto (cellulare o macchina fotografica) distribuito uniformemente in tre posizioni intorno allo stampo:
	- Profilo (laterale).
	- Inclinato a 45º.

**[^](#page-3-0)**

Pianta (dall'alto).

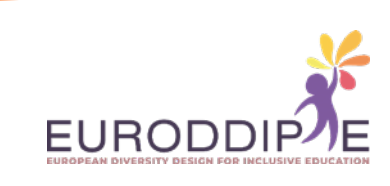

**2.**  Aprire Autodesk ReCap software e selezionare **new project** seguito da **photo to 3D**.

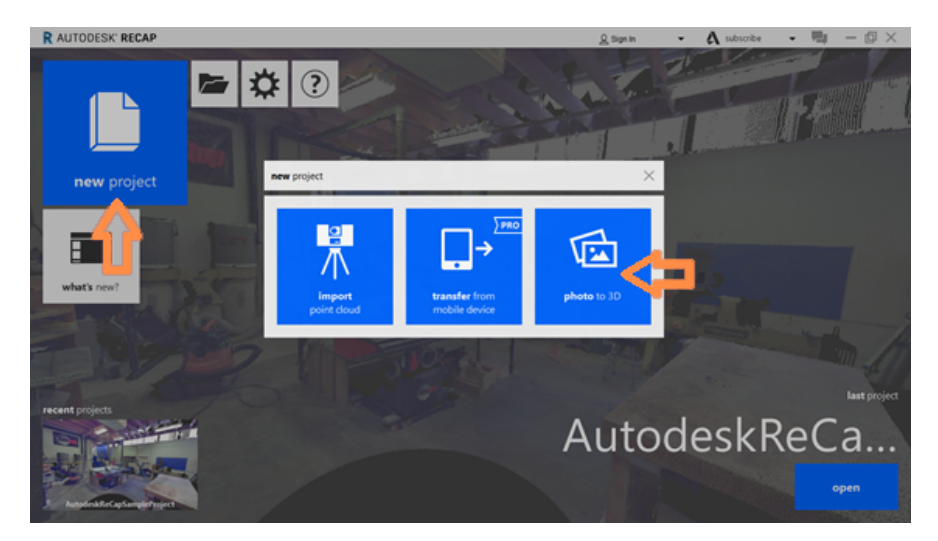

**31**

**[^](#page-3-0)**

**3.**  ReCap Photo si aprirà, si registra con l'account utente e aggiungono le foto scattate selezionando **Oggetto**. Una volta importate le foto selezionare **Crea**.

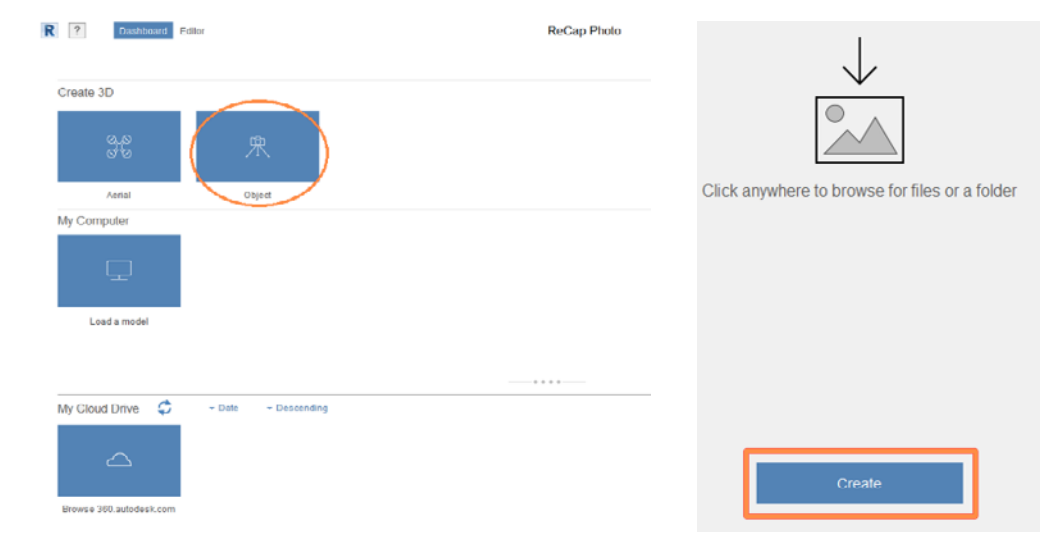

**4.**  Premendo **Start** si avvia l'elaborazione delle foto, che può richiedere molto tempo (2-3 ore).

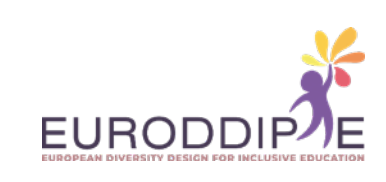

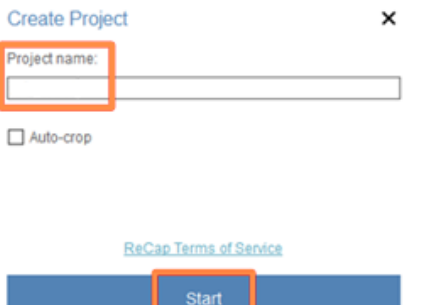

**5.** Una volta che il modello 3D è stato elaborato, appare in **My Cloud Drive** e verrà scaricato sul computer selezionando la freccia nell'angolo in basso a destra.

Una volta scaricato, il modello 3D viene visualizzato in **Risorse del computer** dove è possibile aprire il file per la modifica.

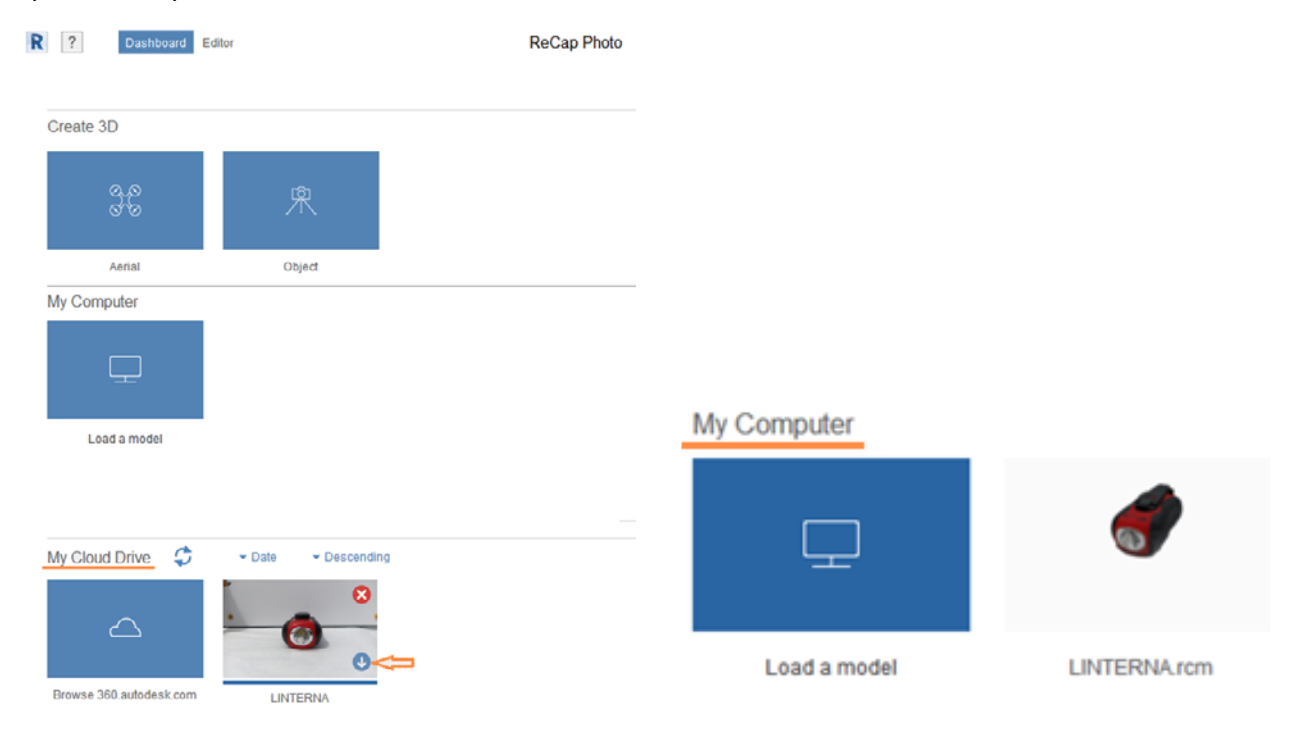

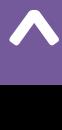

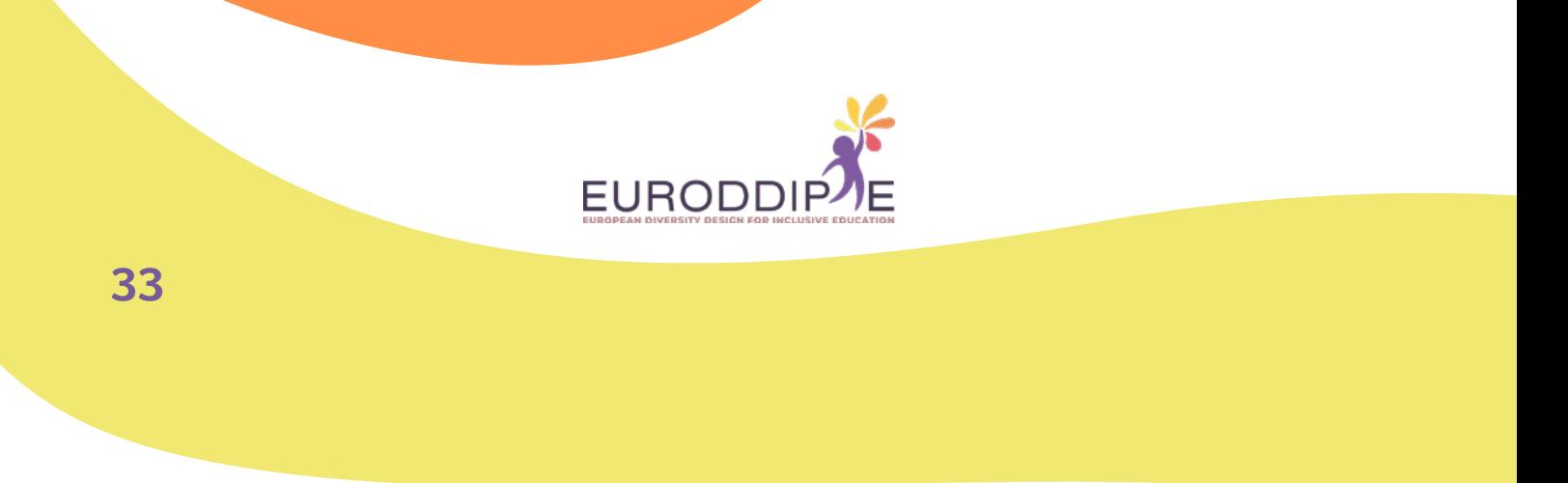

**6.**  Il modello 3D viene caricato nell'editor dove ci sono diversi strumenti a sinistra e in basso per modificarlo.

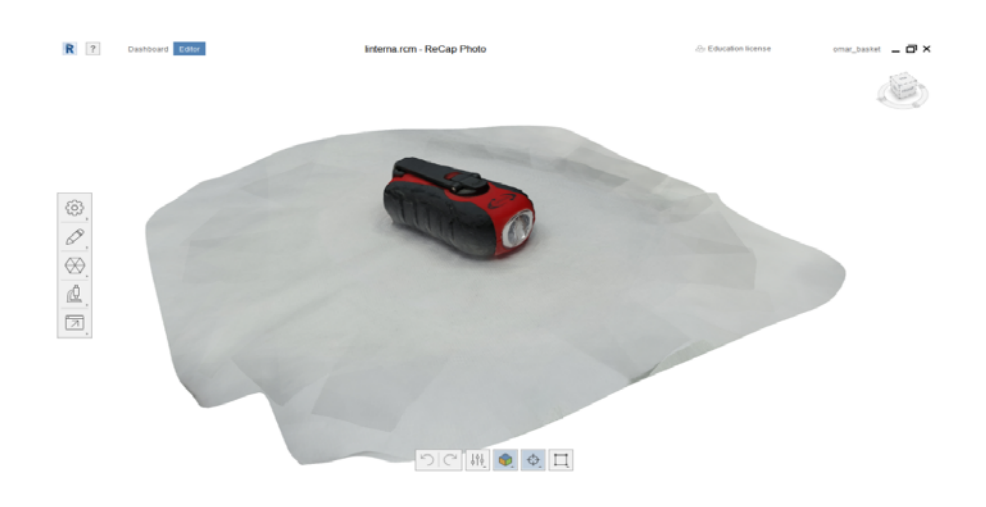

**7.**  Seleziona lo strumento di sinistra **Taglia e riempi** per rimuovere un piano di taglio che non appartiene allo stampo e, a seconda che tu voglia che lo stampo sia vuoto o pieno, seleziona rispettivamente **Nessun riempimento** e **Riempimento**.

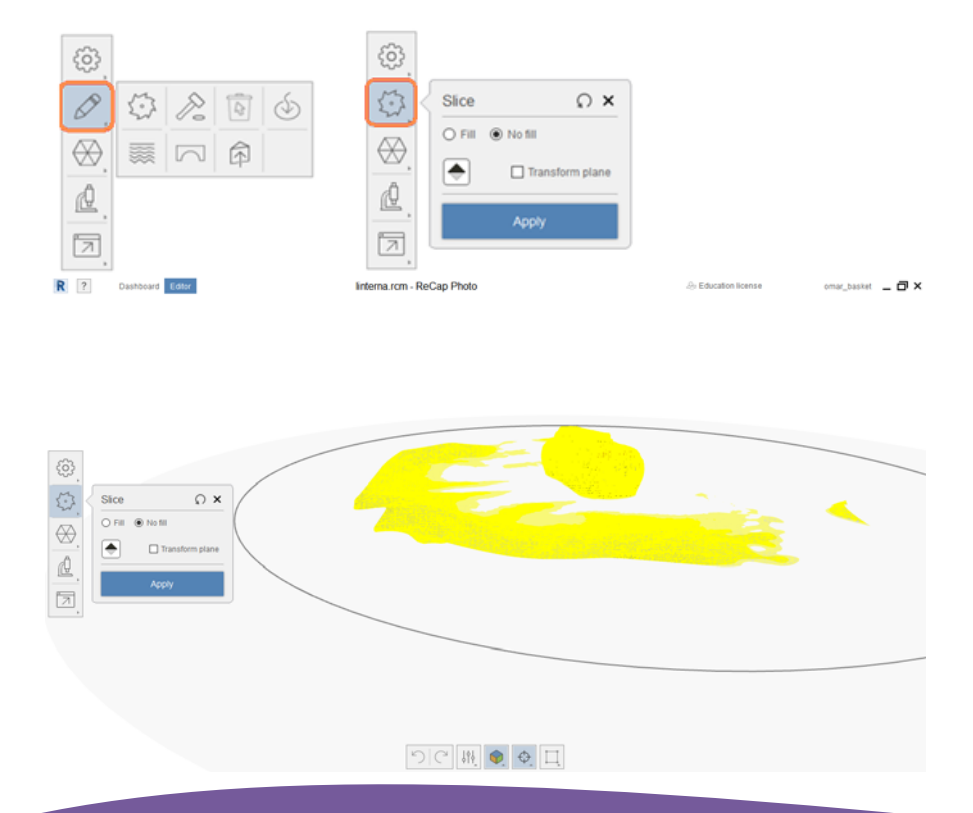

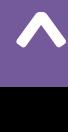

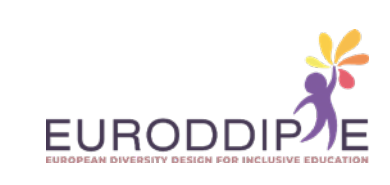

**8.**  Per rimuovere con precisione gli elementi in eccesso, puoi utilizzare lo strumento in basso, che contiene una figura quadrata. Seleziona le parti indesiderate e premi il tasto **Canc**.

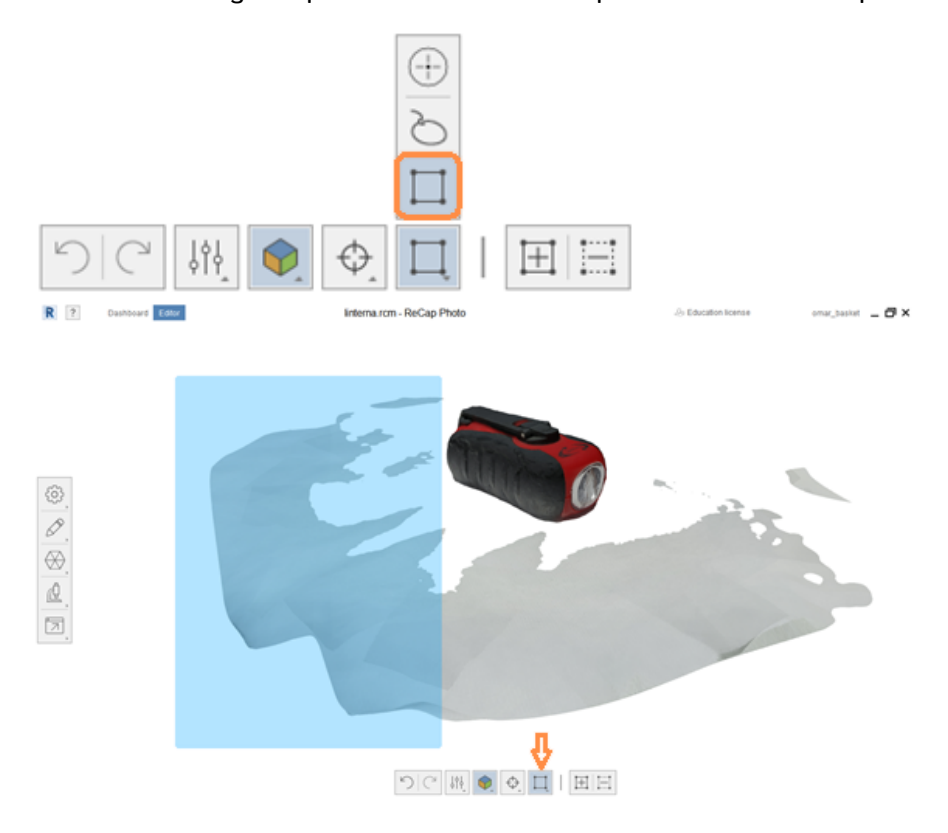

**34**

**[^](#page-3-0)**

**9.**  Le misure del modello vengono impostate in mm utilizzando lo strumento **Scala e unità** selezionando due punti di riferimento sul modello. La misura viene inserita in **Distanza**.

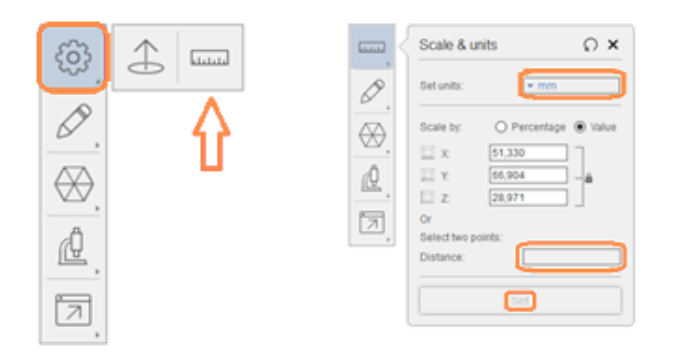

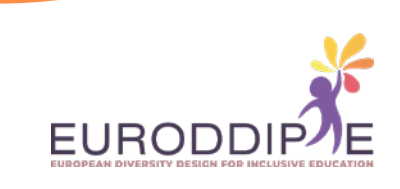

**10.**  Ottimizzazione del modello 3D per facilitare la stampa con lo strumento **Decimate mesh**. Si consiglia una percentuale del 70% ma può variare a seconda del modello utilizzato. Fare clic su **Decimate all** per ottimizzare.

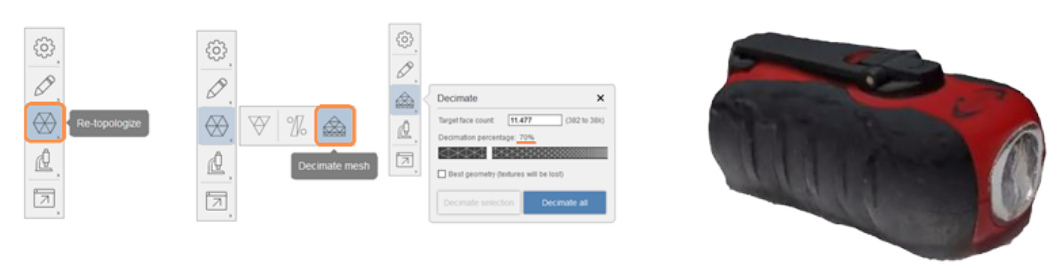

**11.**  Infine, esporta il modello come file STL dall'opzione **Esporta modello**, in modo che possa essere aperto nel programma laminatore dove verranno configurati i parametri di stampa.

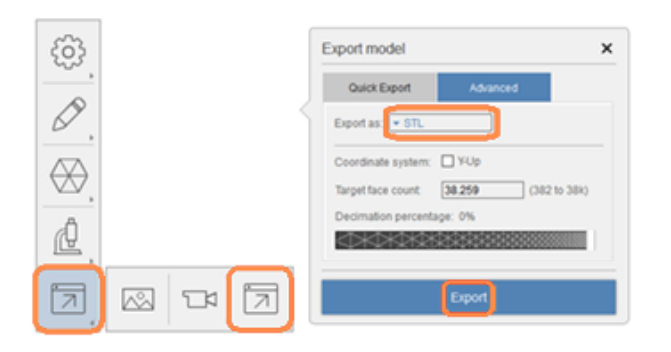

**35**

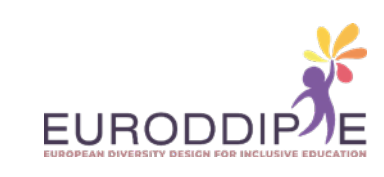

### **STAMPANTE 3D**

#### **PARTI STAMPANTE 3D**

<span id="page-35-0"></span>**36**

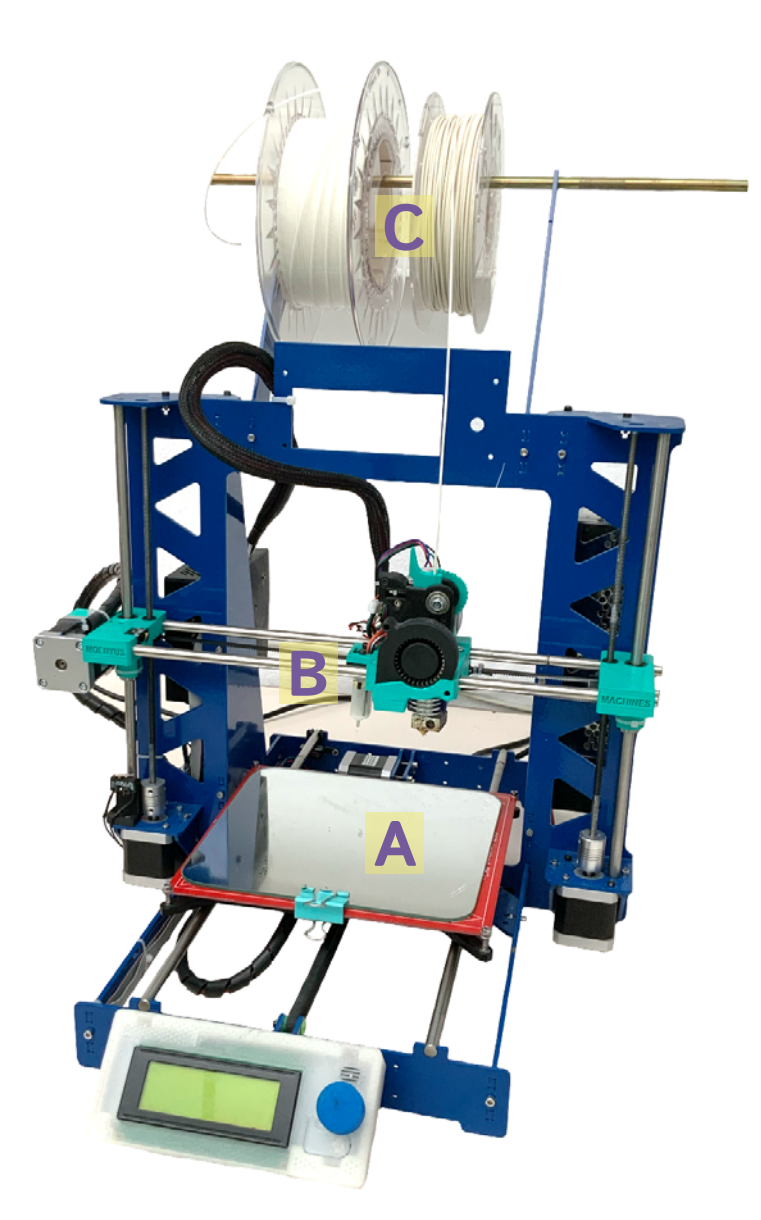

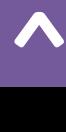

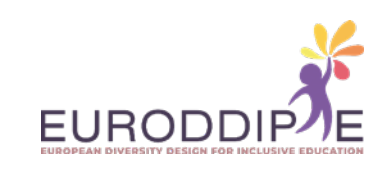

**[^](#page-3-0)**

**A.**  Piastra o letto: Dove viene incollato il primo strato per creare un oggetto. Di solito è rivestito con vernice per aumentare l'adesione.

**B.**  Testa di estrusione: Attraverso di esso la stampante fonde il filamento. Ha due parti: un ugello e gli ingranaggi che spingono il filamento.

**C.**  Bobina di filamento: Ce n'è una vasta gamma. In commercio possiamo trovarli in diversi colori e dimensioni. I più comuni: PLA e ABS.

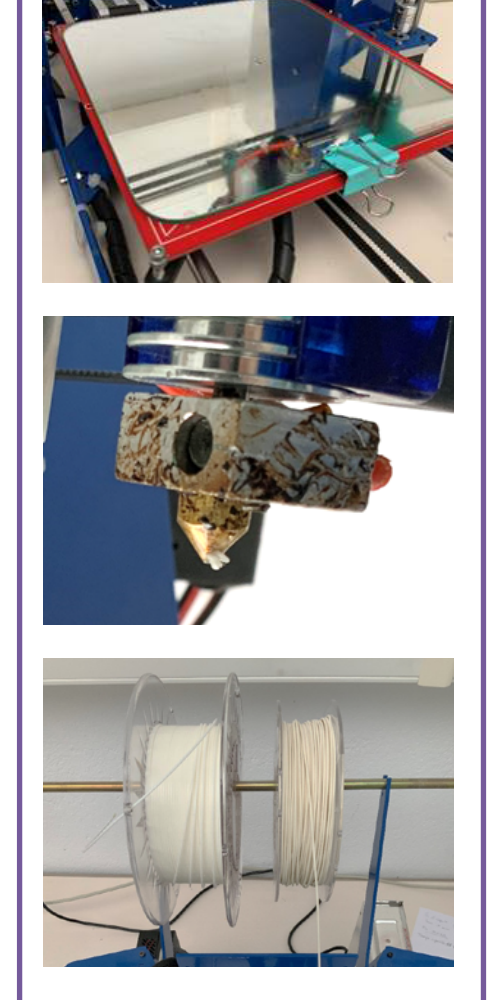

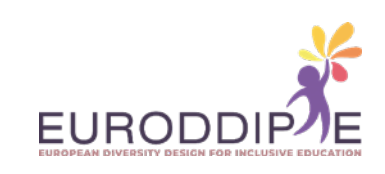

#### <span id="page-37-0"></span>**MATERIALI PER STAMPARE IN 3D**

Prima di procedere alla selezione del materiale di stampa, dobbiamo tenere in considerazione fin dall'inizio quale risultato ci aspettiamo di ottenere. Questo perché le proprietà del materiale influenzeranno i risultati di stampa e la successiva lavorazione delle parti.

- Materiale più semplice con cui stampare. Viene utilizzato per fabbricare parti rigide che si degradano nel tempo. Biodegradabile. **PLA:**
- Resiste alle alte temperature ed è più resistente. **ABS:**
- Resistente e flessibile come l'ABS, ha una finitura lucida. Può stare a contatto con gli alimenti e non emette vapori sgradevoli una volta sciolto. **PET:**
- Idoneo al contatto alimentare. Consente una migliore stampa 3D con elevata trasparenza. **PETG:**

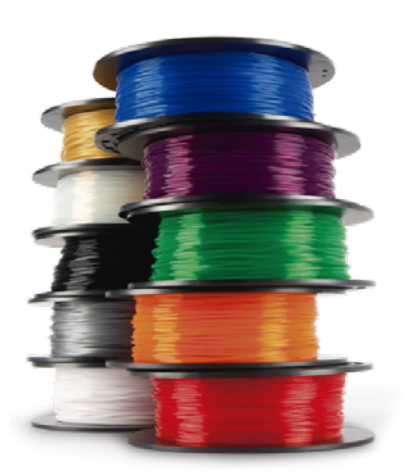

#### **STEPS DELLA STAMPA IN 3D**

- **1.**  Proposta dell'idea che risponde ai bisogni dello studente.
- **2.**  Progettazione e sviluppo delle parti 3D in software CAD (Computer-Aided Design).
- **3.**  Una volta che le parti sono pronte, esportiamo il file CAD in un formato STL (utilizzato per la progettazione assistita da computer e che definisce la geometria degli oggetti 3D).
- **4.**  Aprire il file STL con un programma di plastificazione, ad esempio Ultimaker Cura.
- **5.**  Nel programma definiamo le istruzioni di stampa (supporti, densità di riempimento, altezza dello strato, velocità di stampa, temperatura di stampa, ecc.).
- **6.**  Generare un codice G e salvarlo su un dispositivo di archiviazione che riconosca la stampante che verrà poi utilizzata, ad es. una chiavetta USB. Il codice G è un linguaggio di stampa standard utilizzato da molte stampanti 3D.
- **7.**  Inserire il dispositivo di archiviazione nella stampante.
- **8.** Accendere la stampante e verificare che sia calibrata e che disponga di filamento sufficiente per la stampa.
- **9.** Fare clic su stampa.

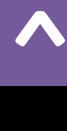

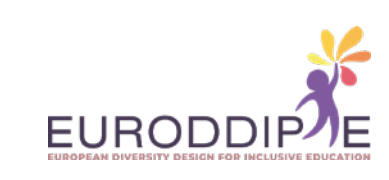

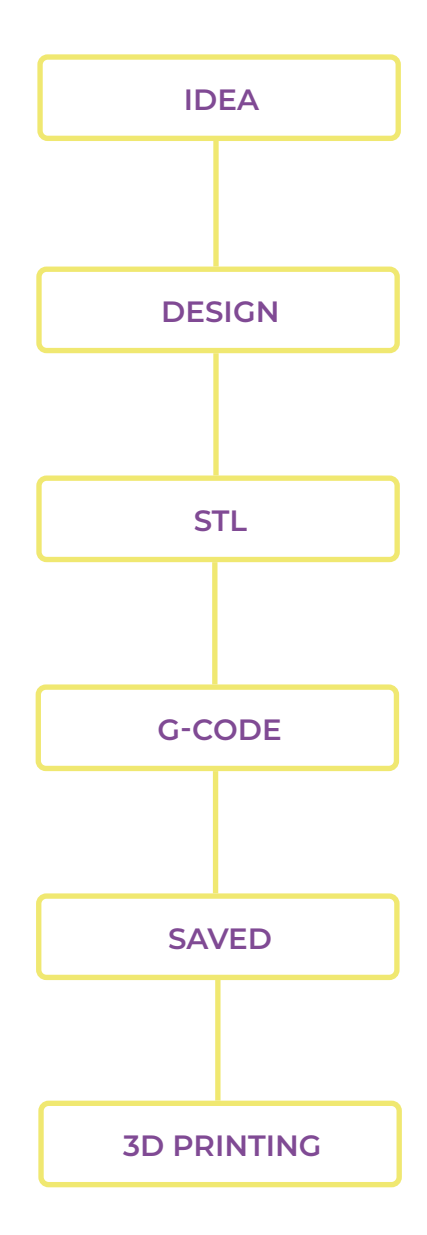

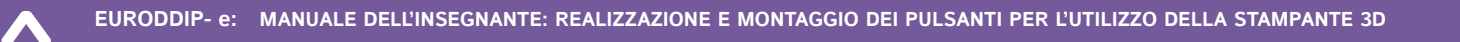

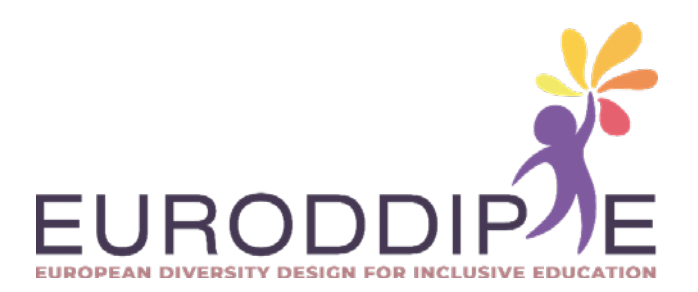